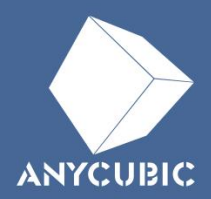

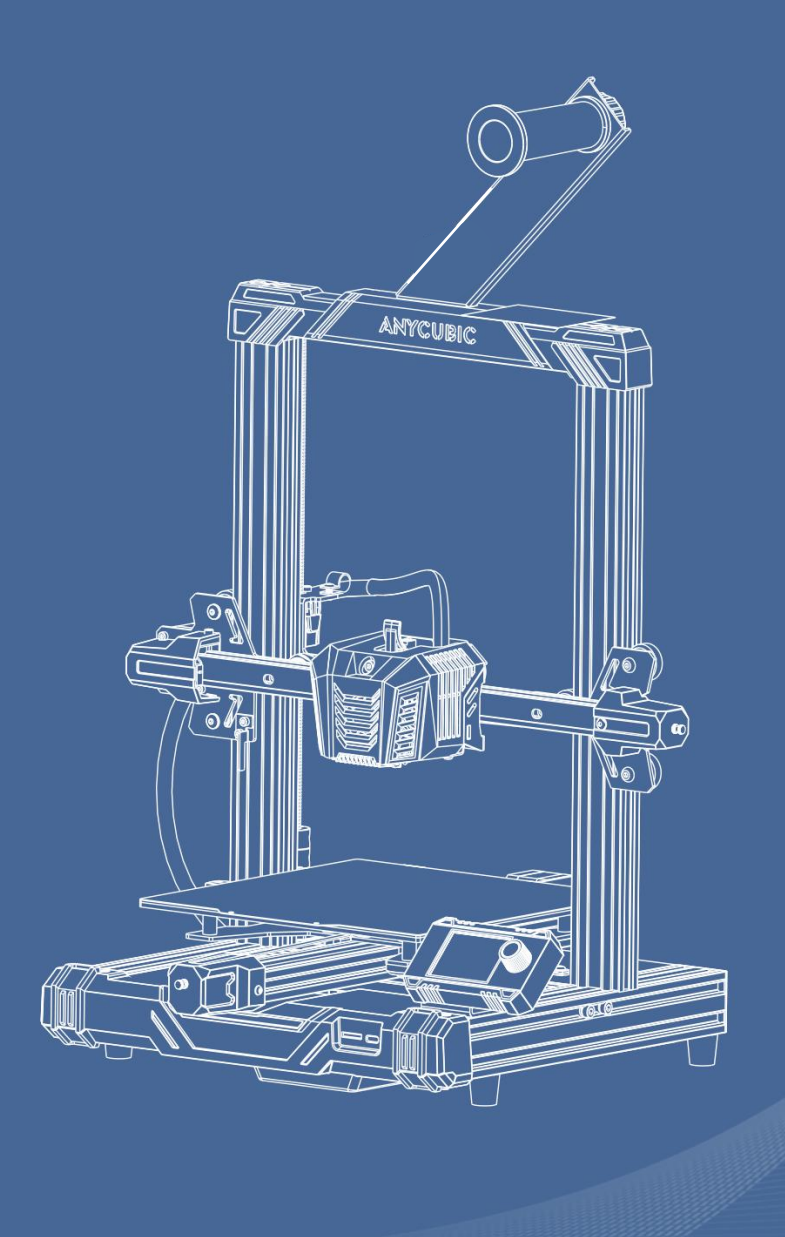

# Anycubic Kobra Neo

Руководство пользователя

Благодарим вас за выбор продукции Anycubic!

Если вы приобрели принтер Anycubic или знакомы с технологией 3D-печати, мы все же рекомендуем вам внимательно прочитать это руководство. Меры предосторожности и метод эксплуатации, приведенные в этом руководстве, могут помочь во избежании неправильной установки и эксплуатации.

Для обеспечения лучшего и более успешного процесса печати, вы можете изучить следующую информацию:

Посетите https://support.anycubic.com/, чтобы связаться с нами, если у вас есть какие-либо вопросы. Вы также можете получить дополнительную информацию, такую как программное обеспечение, видео, модели с веб сайта.

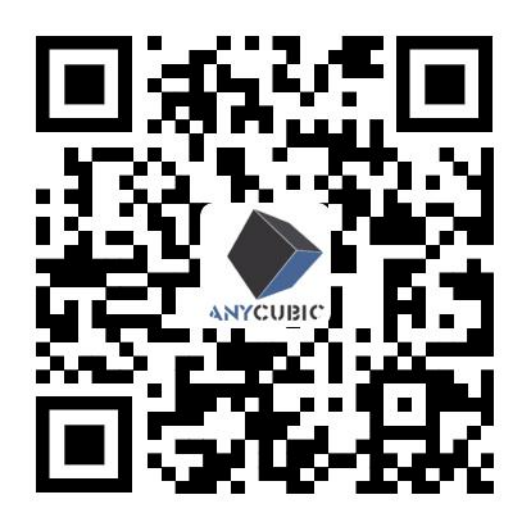

\*Авторские права на настоящее руководство принадлежат ООО Шэньчжэньской технологической компании «Anycubic», оно не может быть перепечатано без разрешения.

Команда Anycubic

## Оглавление

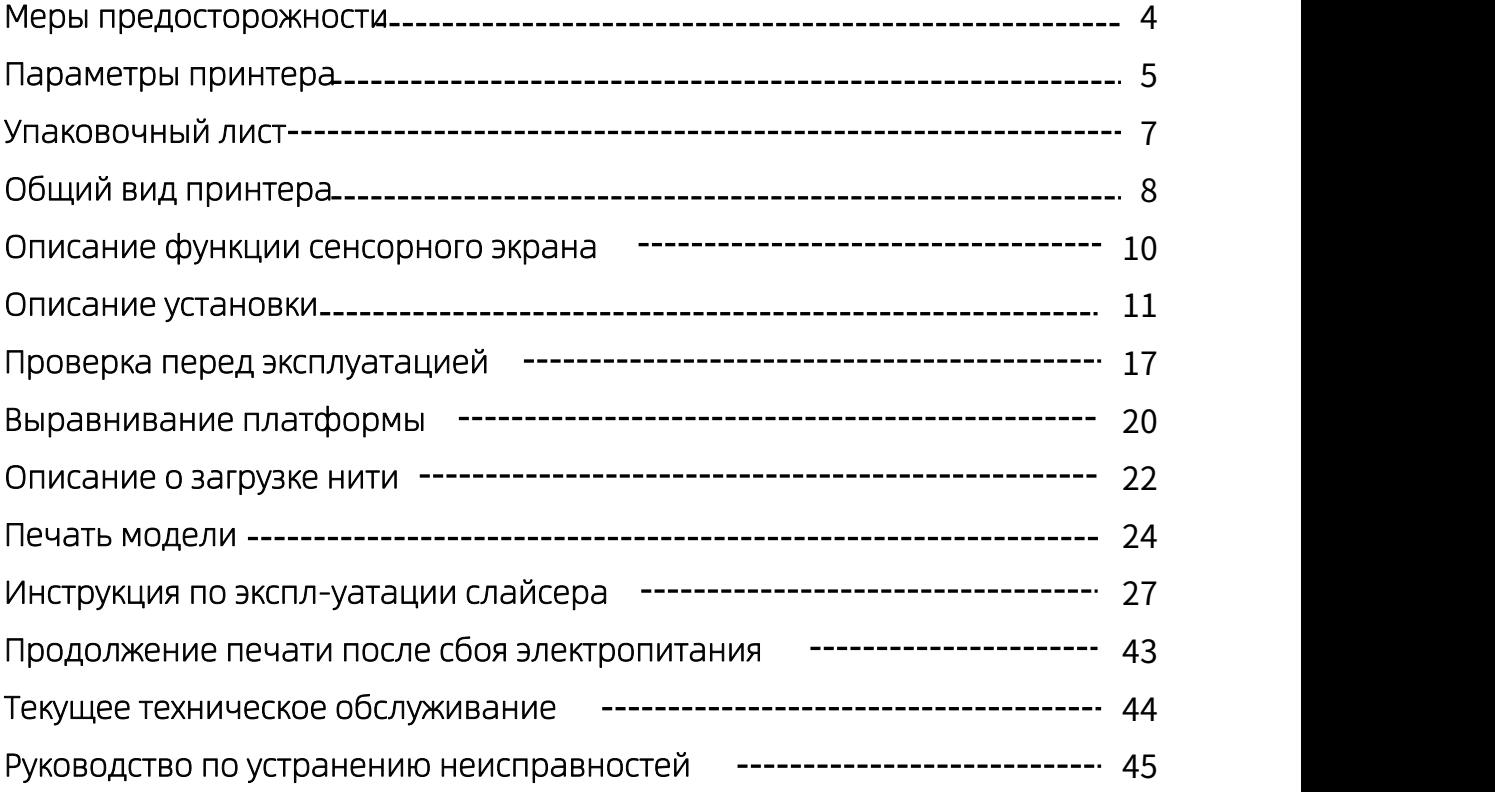

## Меры предосторожности

Всегда помните о следующих мерах предосторожности при сборке и<br>эксплуатации, несоблюдение этих мер предосторожности может привести к<br>повреждению оборудования или даже к личной травме.

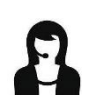

Если какие-либо комплектующие детали не были поставлены вместе с принтером, обратитесь к персоналу по послепродажному обслуживанию с просьбой дополнительной отправки!

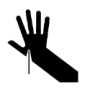

При снятии модели с печатающей платформы будьте осторожны, чтобы острый предмет не порезал пальцы.

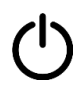

В экстренных случаях отключите питание 3D-принтера Anycubic напрямую.

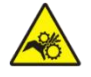

В 3D-принтере Anycubic работают быстро движущиеся детали, поэтому будьте осторожны, чтобы не защемить руки.

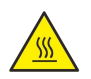

В 3D-принтере Anycubic работают горячие рабочие детали, поэтому будьте осторожны, чтобы не обжечься.

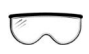

Рекомендуется носить защитные очки при сборке 3D-принтера Anycubic или шлифовании модели.

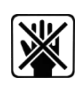

Разместите 3D-принтер Anycubic и его комплектующие в недоступном для детей месте.

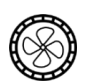

Используйте 3D-принтер Anycubic в просторном и хорошо проветриваемом помещении.

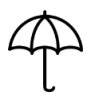

Если 3D-принтера Anycubic не будет использоваться в течение длительного времени, предпринимайте защитные меры от дождя и влаги для него .

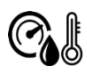

Рекомендуемая температура окружающей среды составляет от 8°C до 40°C, а влажность составляет от 20% до 50%. Если принтер работает вне вышеуказанных пределов температуры и влажности, качество печати может ухудшиться.

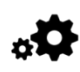

Не самостоятельно разбирайте и собирайте 3D-принтер Anycubic. Если у вас возникнут какие-либо вопросы, обратитесь к персоналу по послепродажному обслуживанию Anycubic.

# Параметры принтера

#### Параметры печати

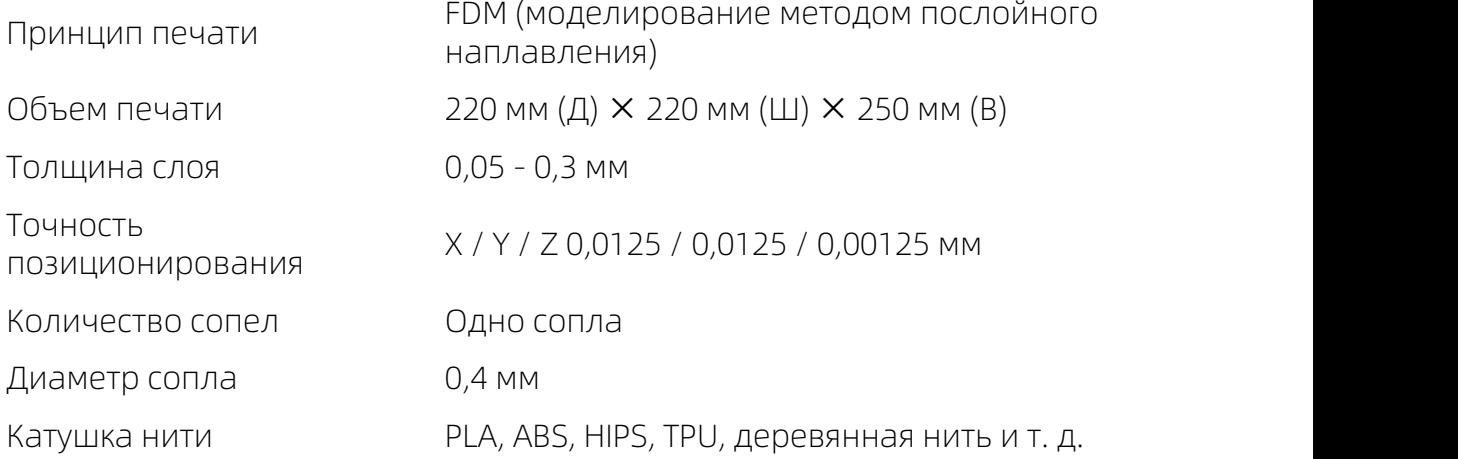

#### Параметры температуры

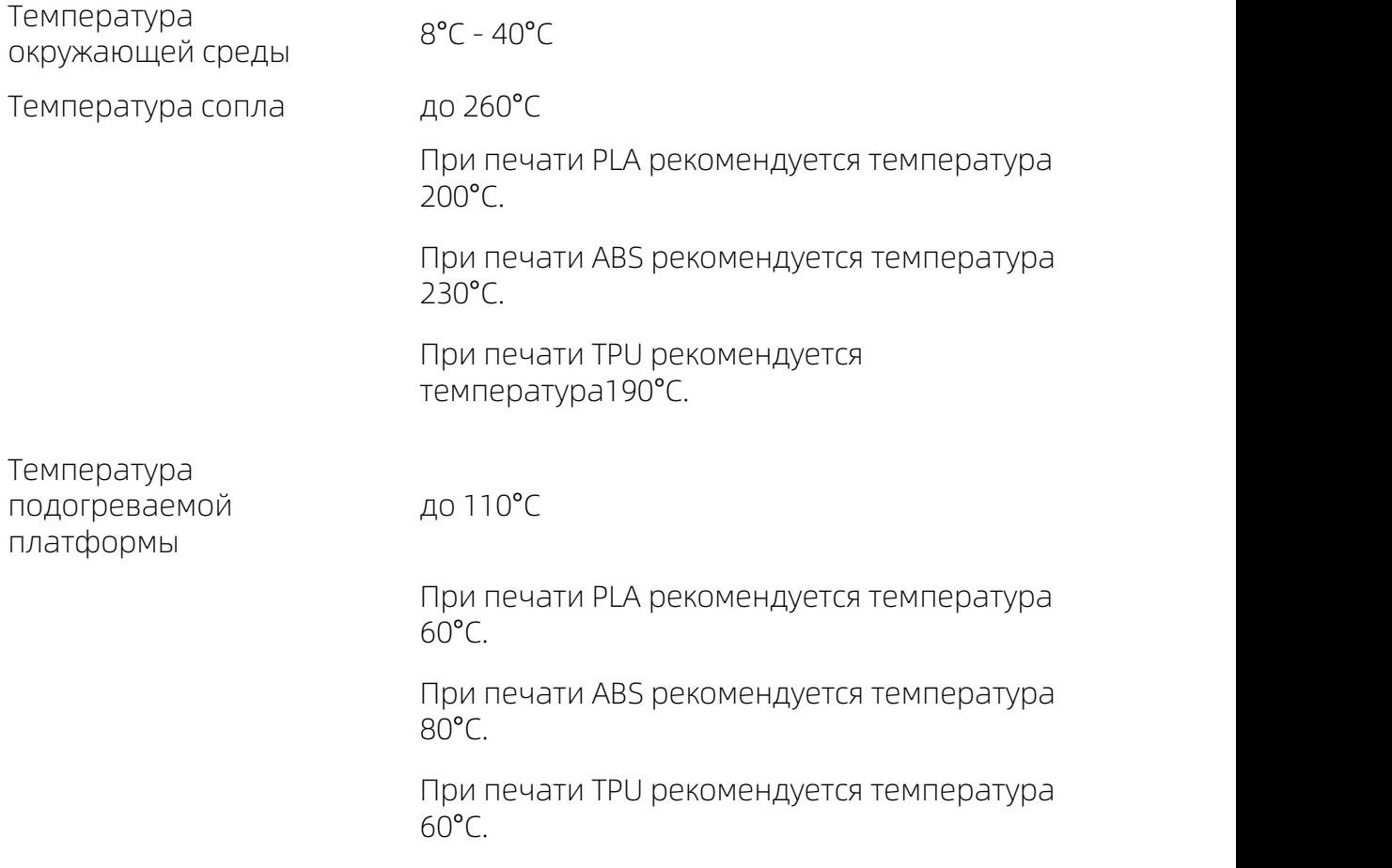

## Параметры принтера

# Параметры программного обеспечения

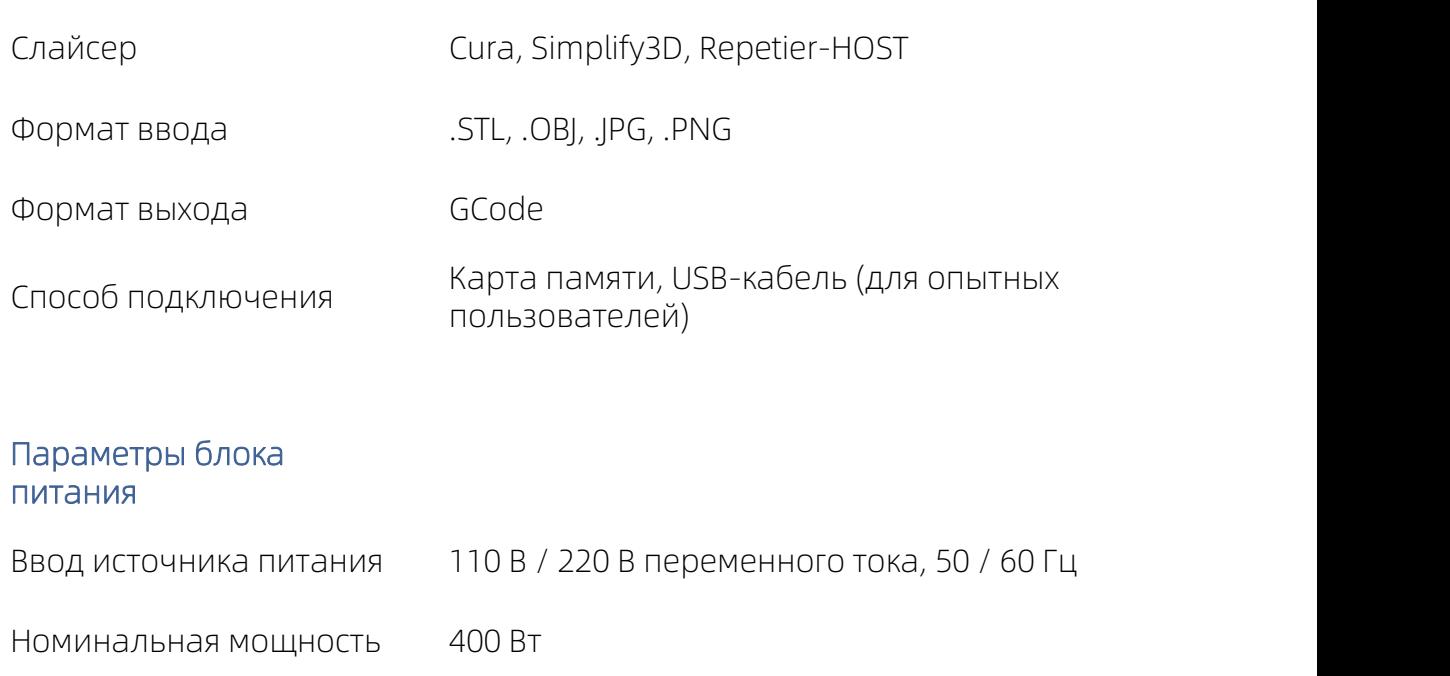

#### Физические параметры

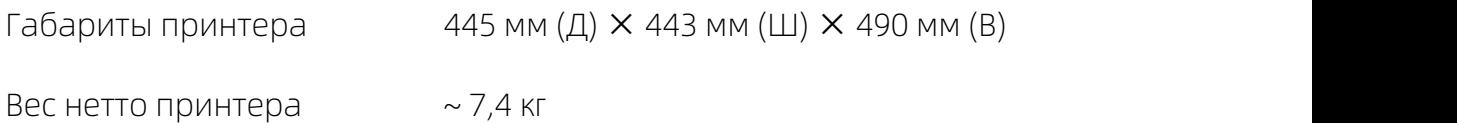

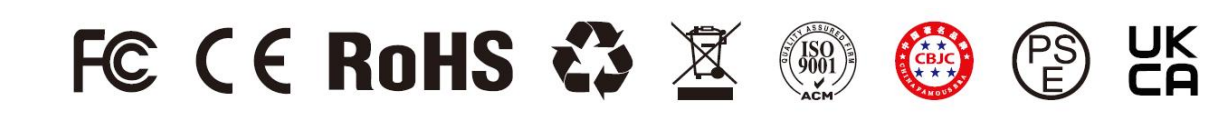

## Упаковочный лист

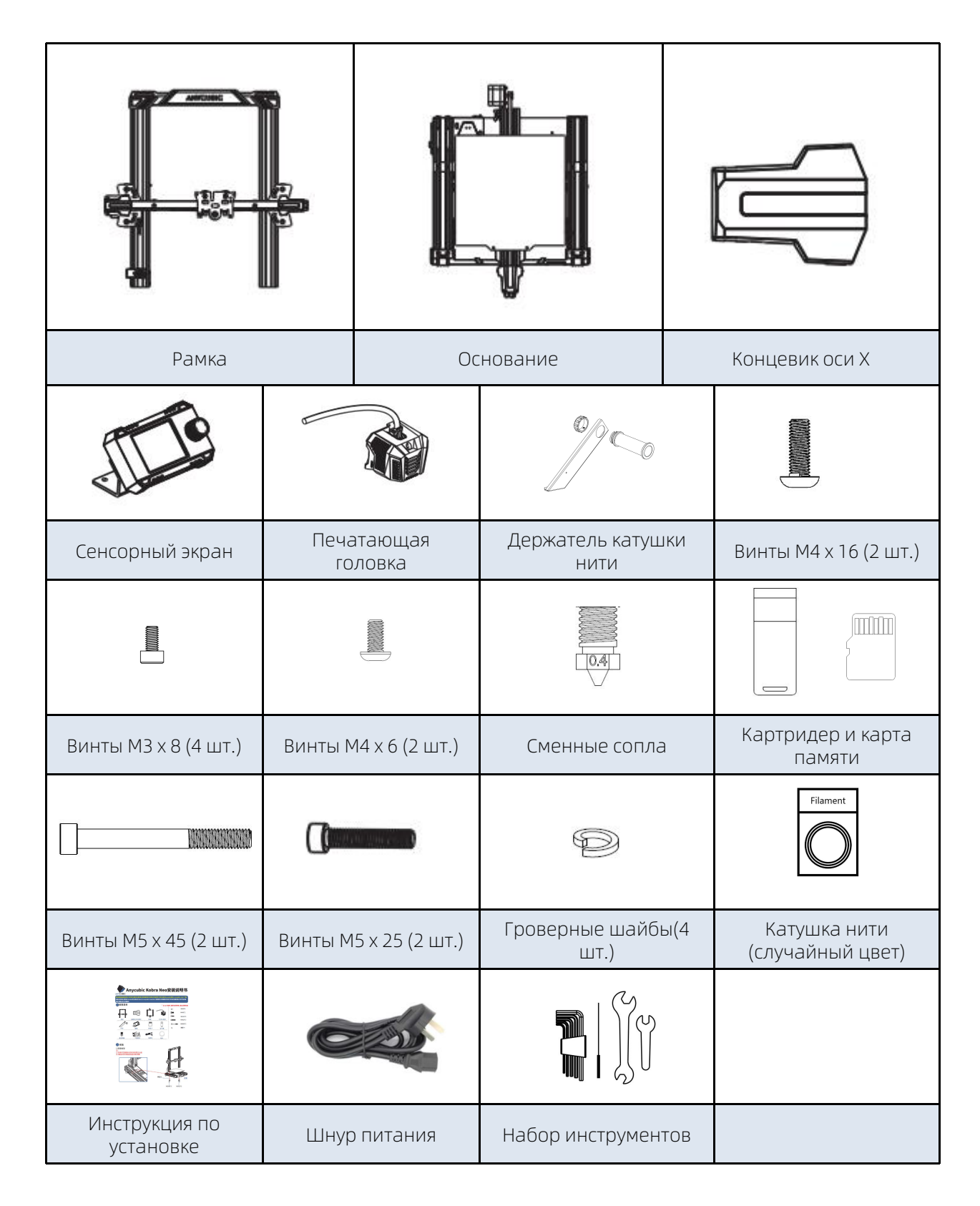

\*Все рисунки предназначены только для иллюстративных целей. Фактически принтер может отличаться отуказанного на рисунке в связи с модернизацией продукта.

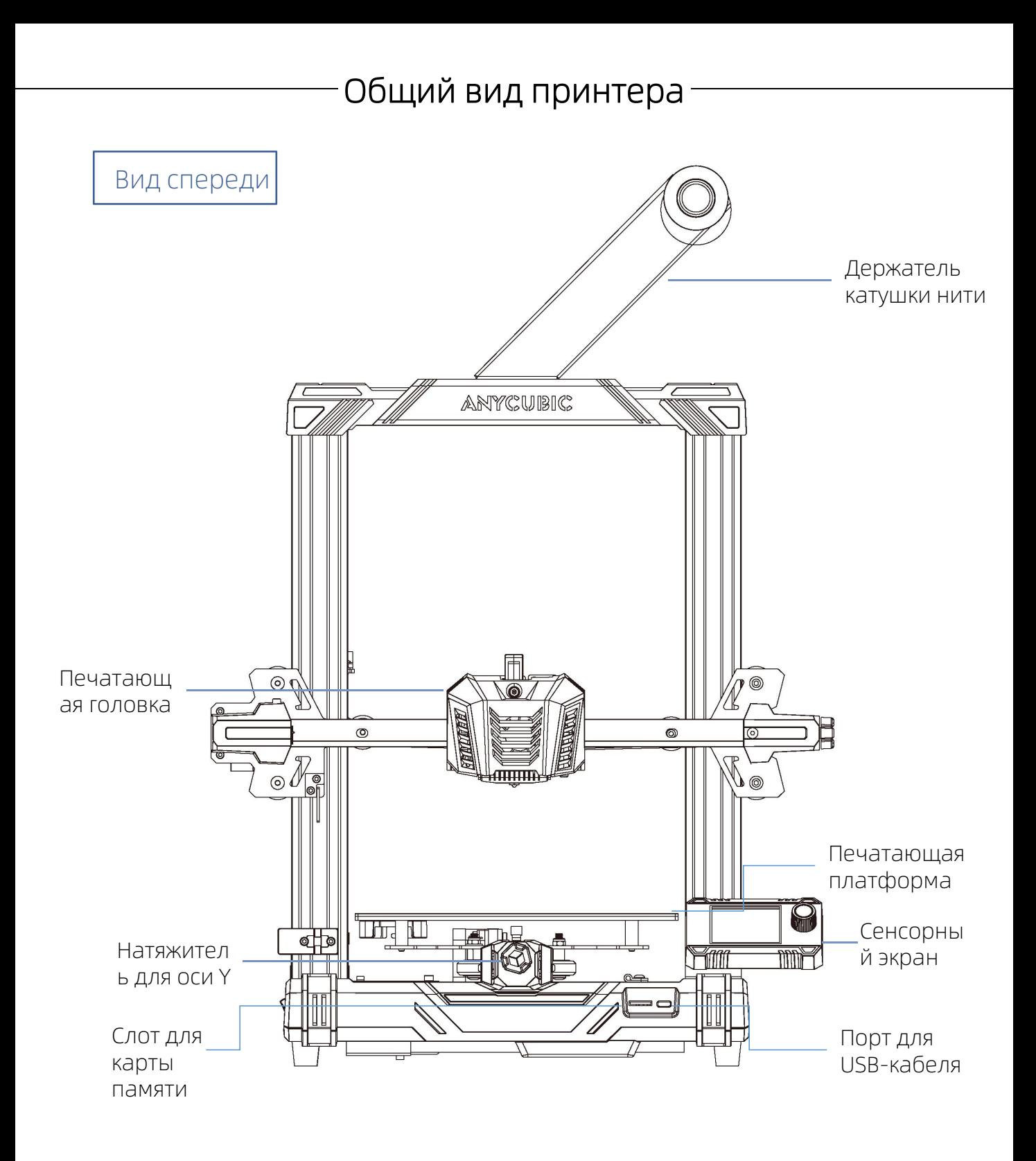

## Общий вид принтера Вид сзади  $\overline{\circ}$ O винт Ô  $\textcircled{\tiny{\textcircled{\tiny{1}}}}$  $\circledcirc$  $\odot$ 10 ┦╵ 骂 (O)

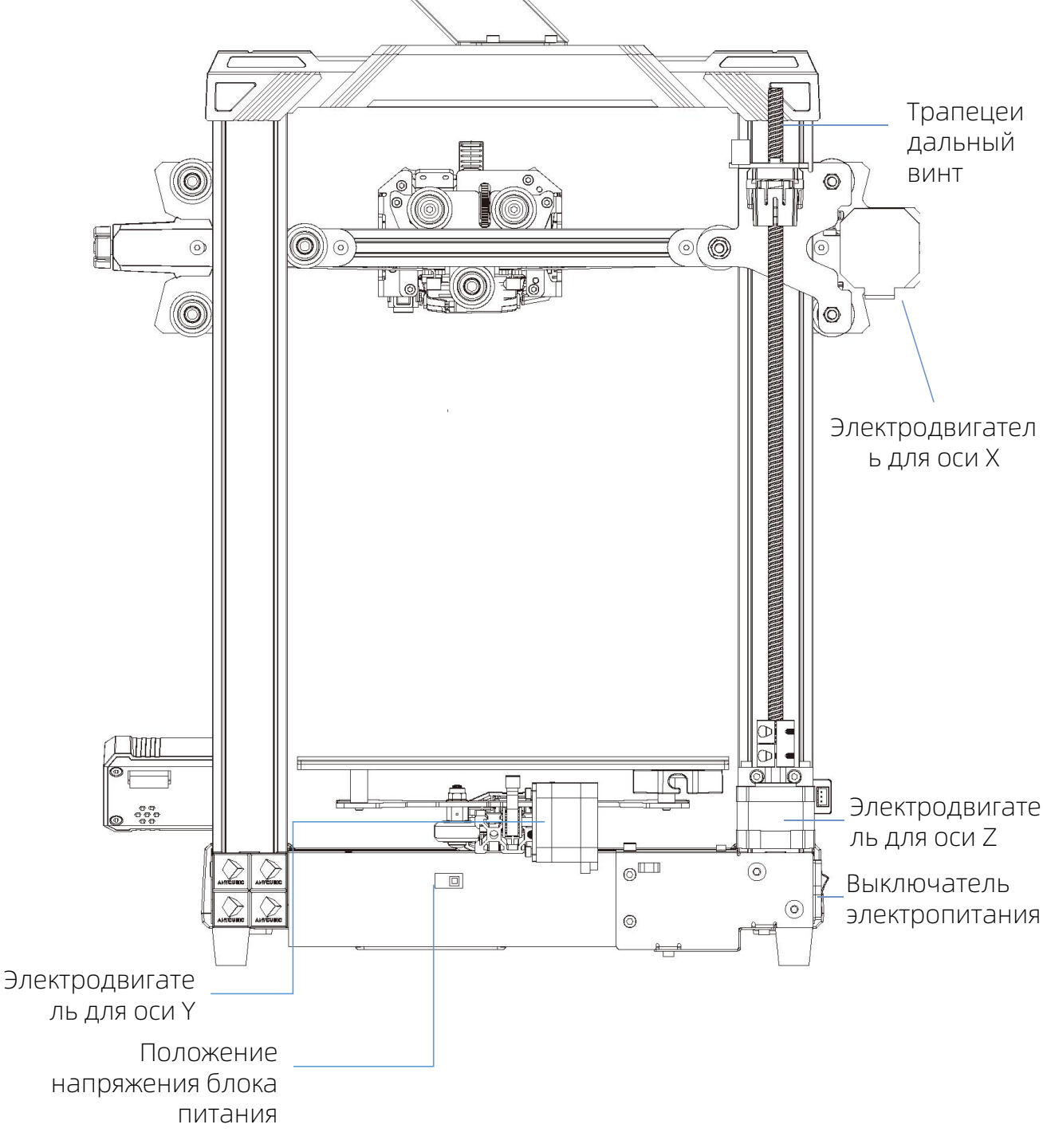

## Описание функции сенсорного экрана

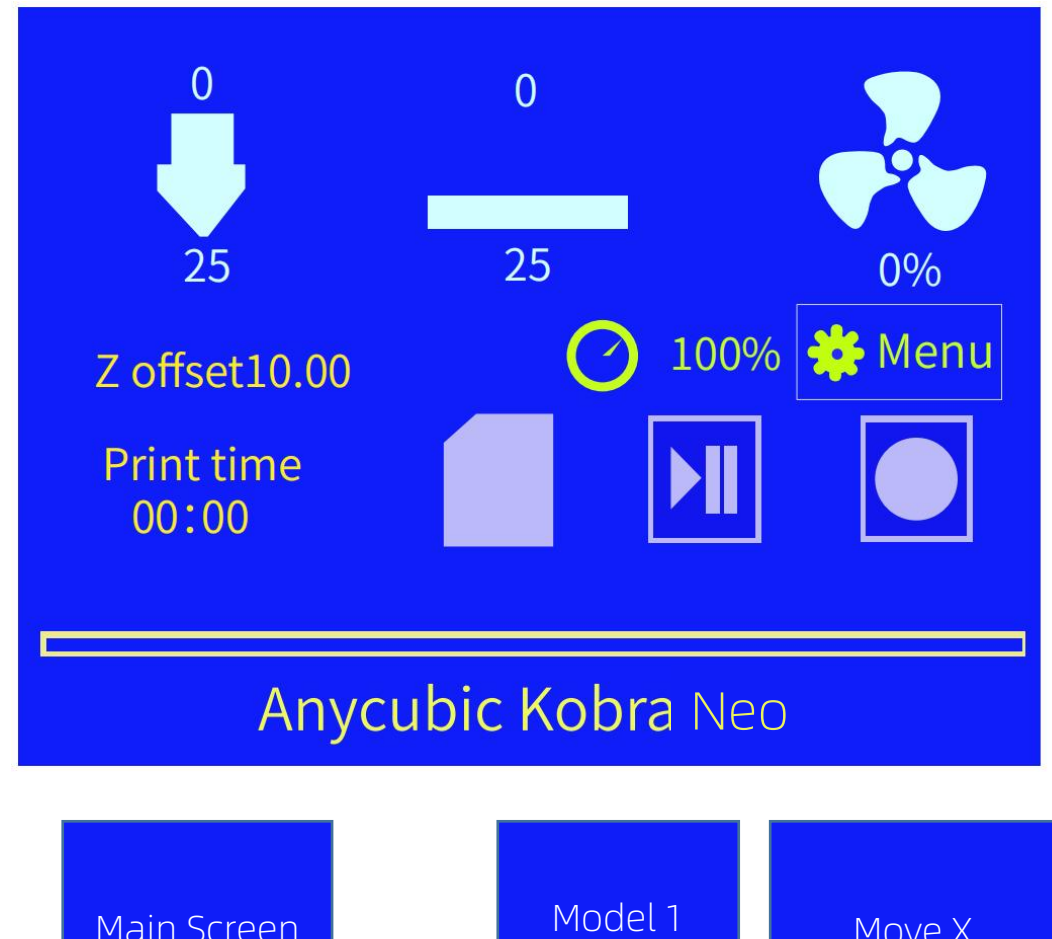

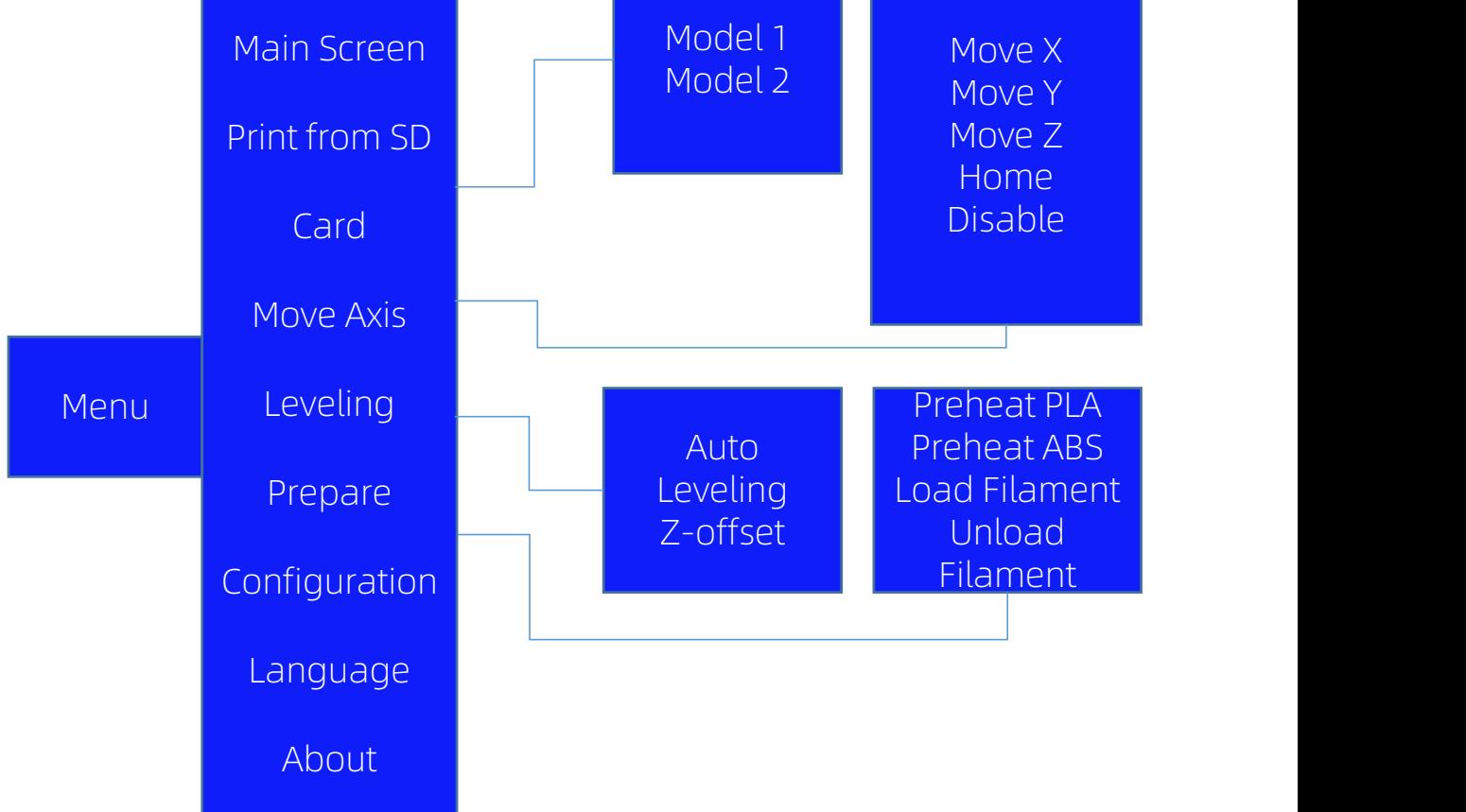

## Описание установки

- 1. Подробную информацию о процедурах установки см. в инструкциях по установке в приложении.
- 2. Будьте осторожны при установке, чтобы не травмироваться из-за острого края и угла панели.
- 3. Сборка принтера должна выполняться на плоской столешнице. Рекомендуется разместить все детали в порядке для обеспечения удобства сборки.
- 4. Цвет некоторых принтеров может отличается от показанного на документе из-за разности в освещении и краске, но это не влияет на сборку и использование принтера.
- 5. Прошивка была предварительно загружена на материнскую плату. После завершения сборки выровняйте платформу и загрузите нить, после этого вы сможете начать печать.

Подсказка:

В целях обеспечения качества принтера все принтеры были испытаны на старение перед их выпуском с завода, поэтому в некоторых местах на печатающей головке или на подогреваемой платформе могут оставаться очень маленькие следы использования / испытания, что не повлияет на качество печати. Если обнаружены незначительные царапины на алюминиевых профилях или слабая неровность платформы, это нормально, если проблема не мешает нормальной работе принтера. Большое спасибо за ваше понимание.

Команда Anycubic

## Описание установки

#### 1. Установка рамки

Примечание:

1) При установке обратите внимание на распознавание лицевой и тыльной сторон профиля, указанных на рисунке.

2) Профиль оси Z должен быть выровнен с канавкой алюминиевого профиля основания.

3) Обратите внимание на положение кабеля, чтобы не повредить кабеля.

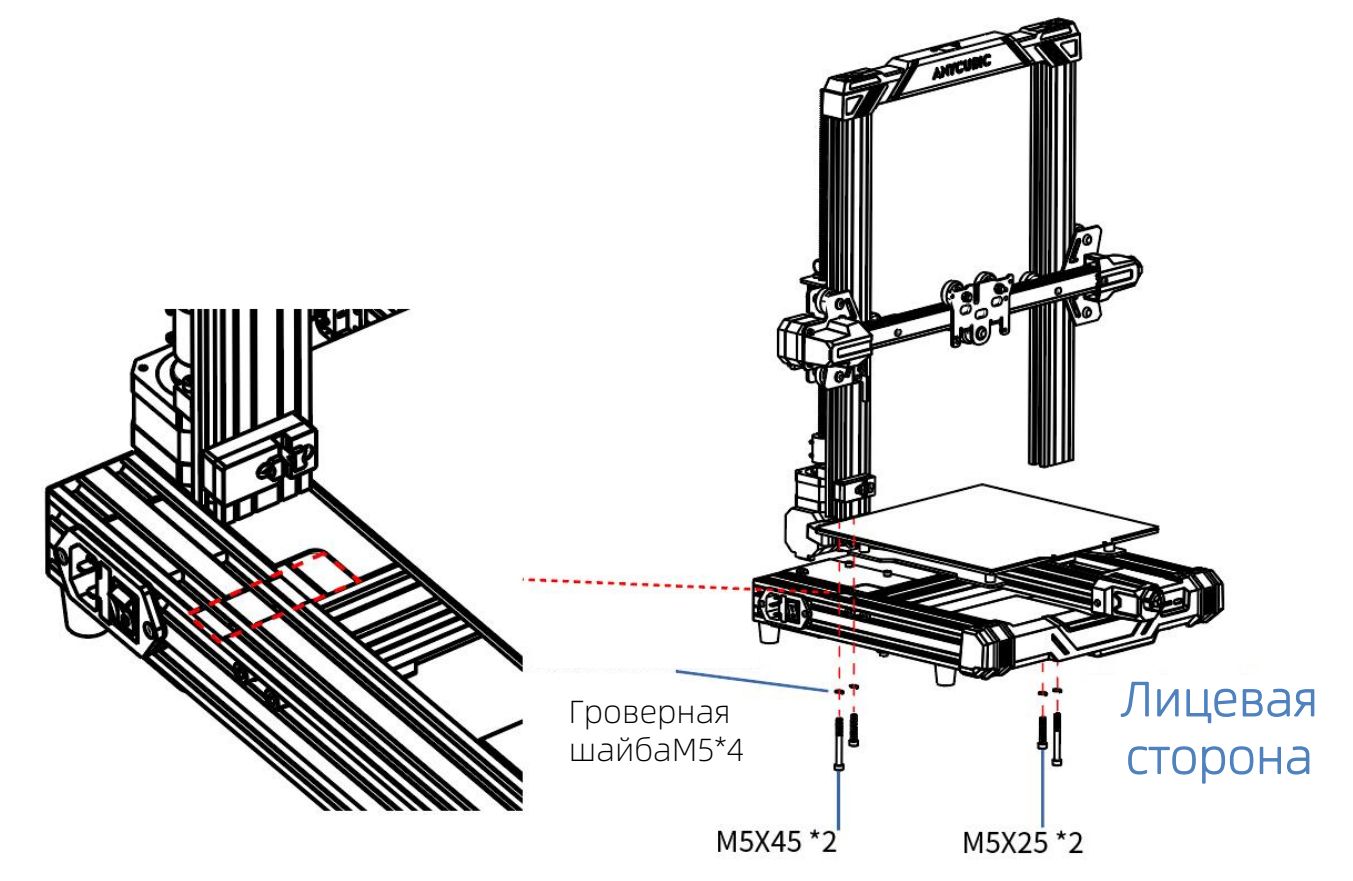

2. Установка концевика оси X

Шаги:

1) Сначала открутите винт, зафиксированный на левой каретке оси X(на месте, указанном на рисунке)

2) Установите модуль концевика оси X на левую каретку оси X и снова зафиксируйте его открученным винтом.

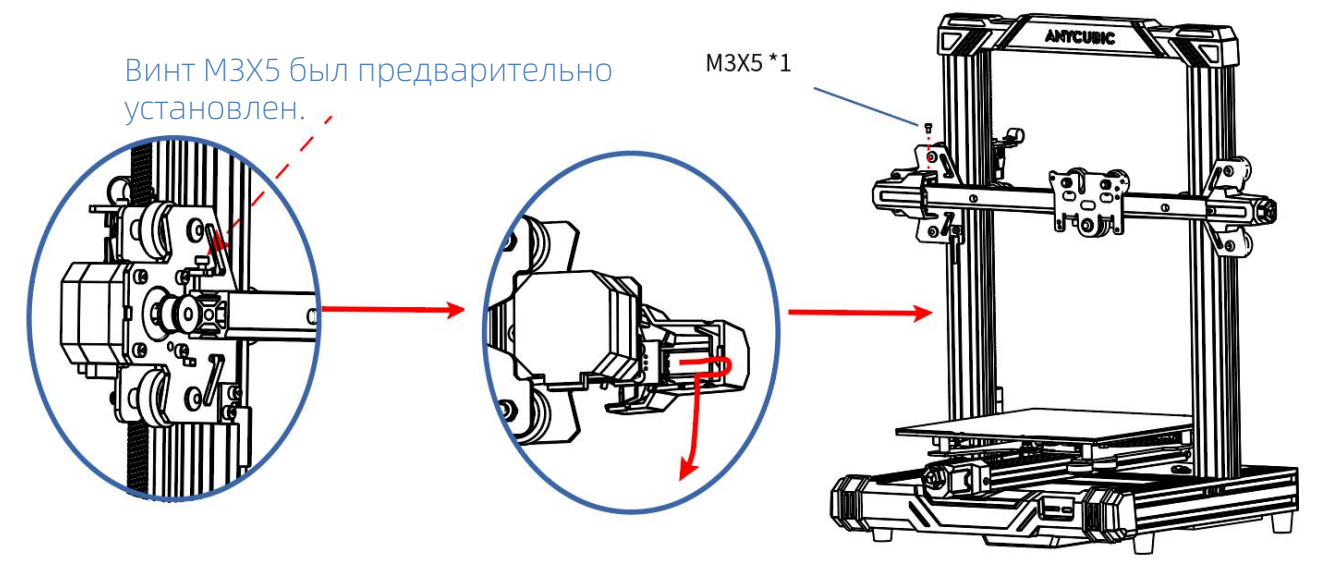

Примечание: обратите внимание на ведение кабеля концевика оси X, уложите кабель по желобу, затем затяните винт.

3. Установка модуля печатающей головки

Шаги:

1) Объедините модуль печатающей головки с модулем оси Х с использованием винтов.

Примечание:

1) Обратите внимание на ведение кабеля печатающей головки, как показано синей линией на рисунке.

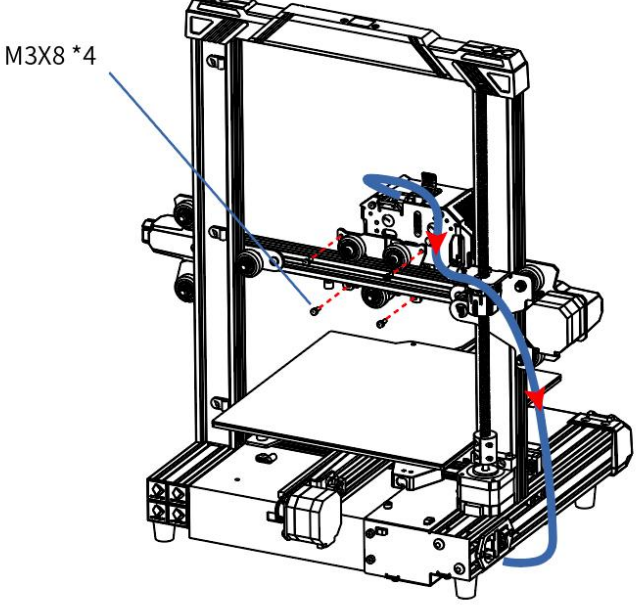

4. Установка экрана

Шаги:

- 1) Установите экран на основание винтами.
- 2) Соедините комплект компонентов дисплея кабелем для экрана.

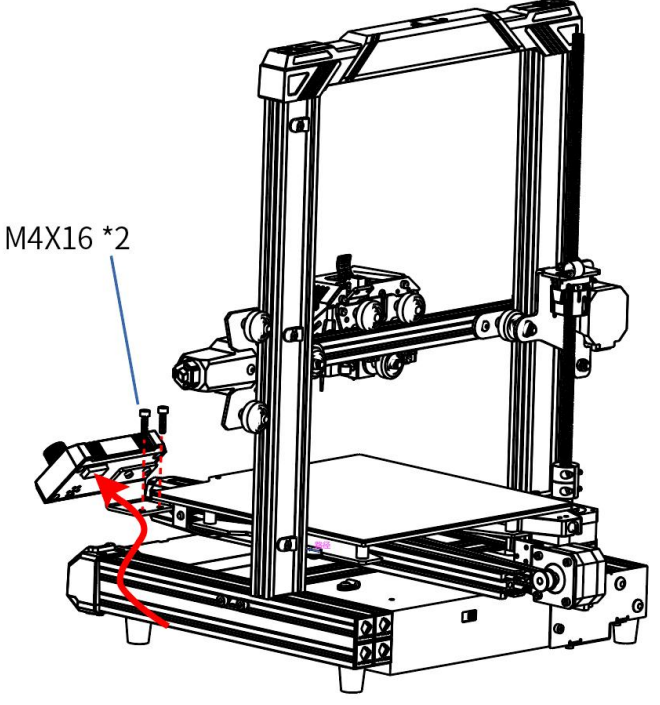

5. Установка держателя катушки нити

Шаги:

- 1) Зафиксируйте держатель катушки нити винтами M4X6.
- 2) Установите бобину в крышку и поверните ее, чтобы надежно объединить их.

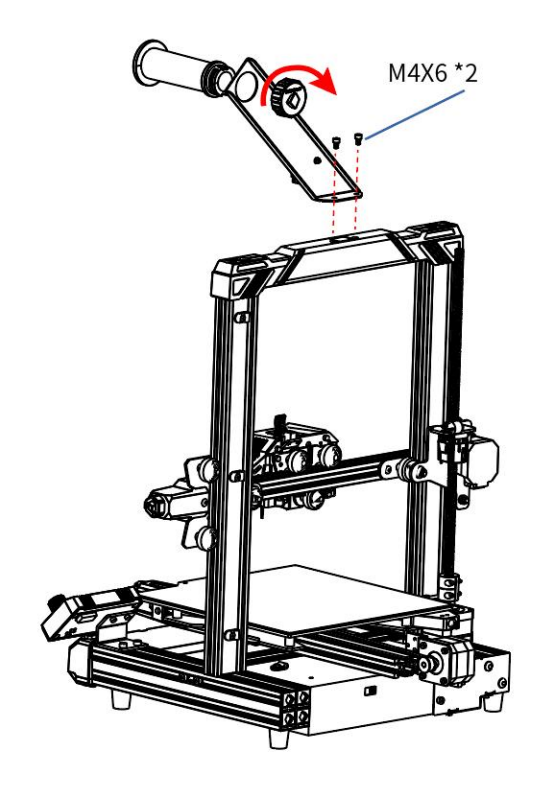

6. Фиксация кабелей

Шаги:

1) Сначала ослабьте R-образный зажим на месте, указанном на рисунке, вставьте кабель в зажим и закрепите его снятыми винтами.

Примечание:

1) R-образный зажим должен быть установлен снаружи, чтобы избежать трения между кабелем и резьбовым стержнем.

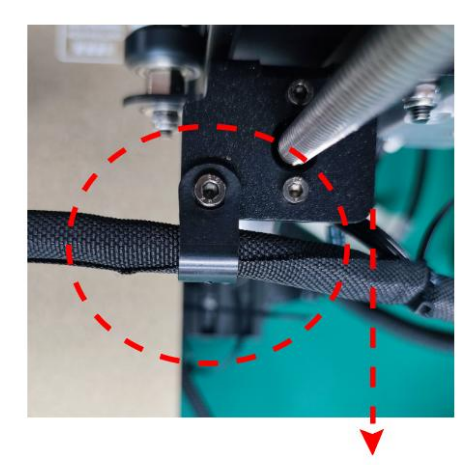

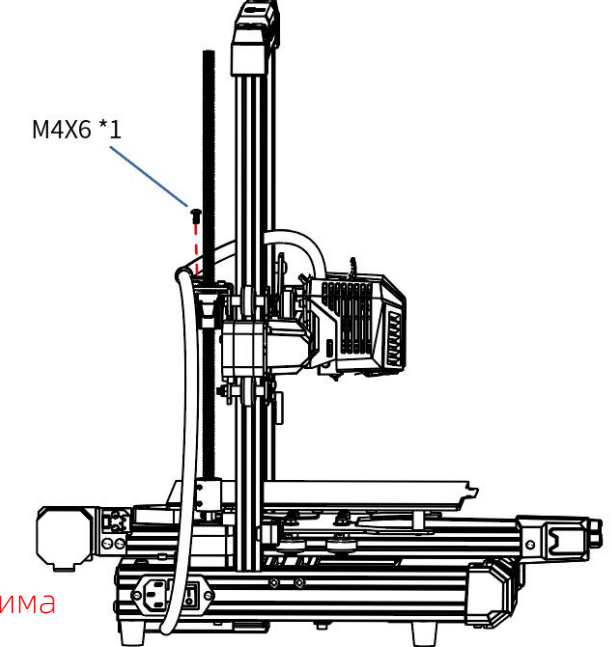

Внимание: убедитесь, что длина кабеля от места соединения кабеля печатающей головки до места установки R-образного зажима составляет примерно 26см, в противном случае, это может привести к натяжению кабеля ваправление установки R-образного зажима<br>Внимание: убедитесь, что длина кабеля от места соединения каб<br>печатающей головки до места установки R-образного зажима со<br>примерно 26см, в противном случае, это может привести к на

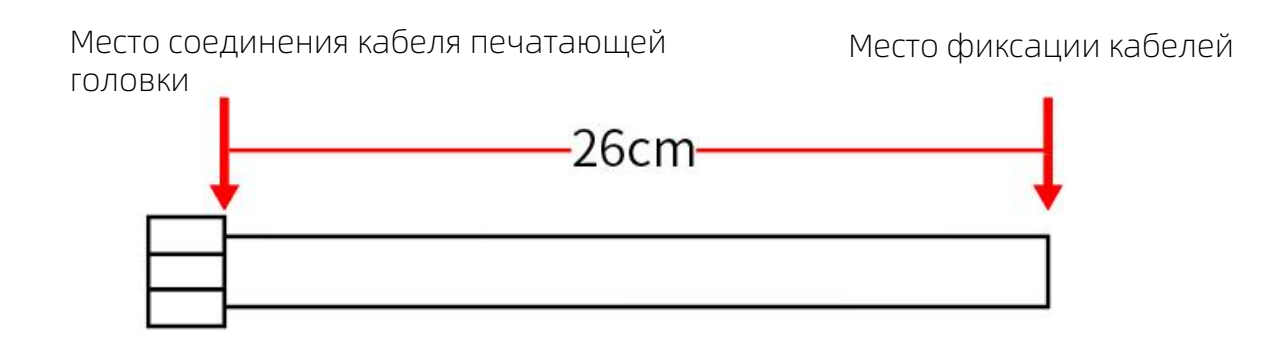

7. Соединение кабелей

Примечание:

Всего требуется 6 соединений кабелей, а кабели на соответствующих местах нанесены метками, просто выполните соединение согласно указаниям на рисунке.

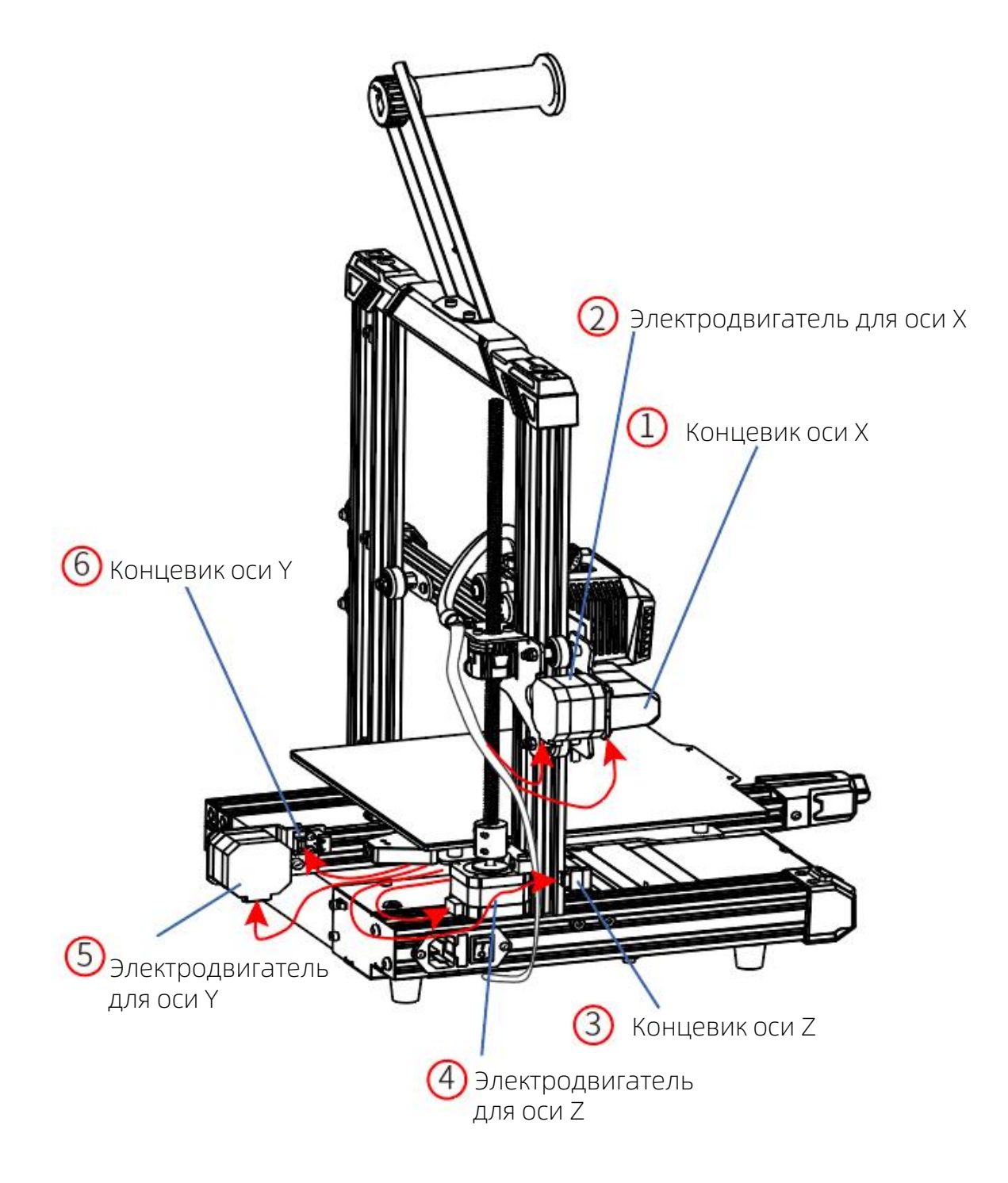

## Проверка перед эксплуатацией

1. Регулировка натяжения D-образных колесиков

1) D-образные колесика на оси Y: встряхните платформу, чтобы убедиться в отсутствии ослабления. Если обнаружено очевидное ослабление или буксование D-образного колесика, затяните гаечным ключом 2 правых шестигранных подножников для D-образных колесиков, расположенных под платформой до сих пор, пока платформа не встряхнется и может свободно двигаться по оси Y.

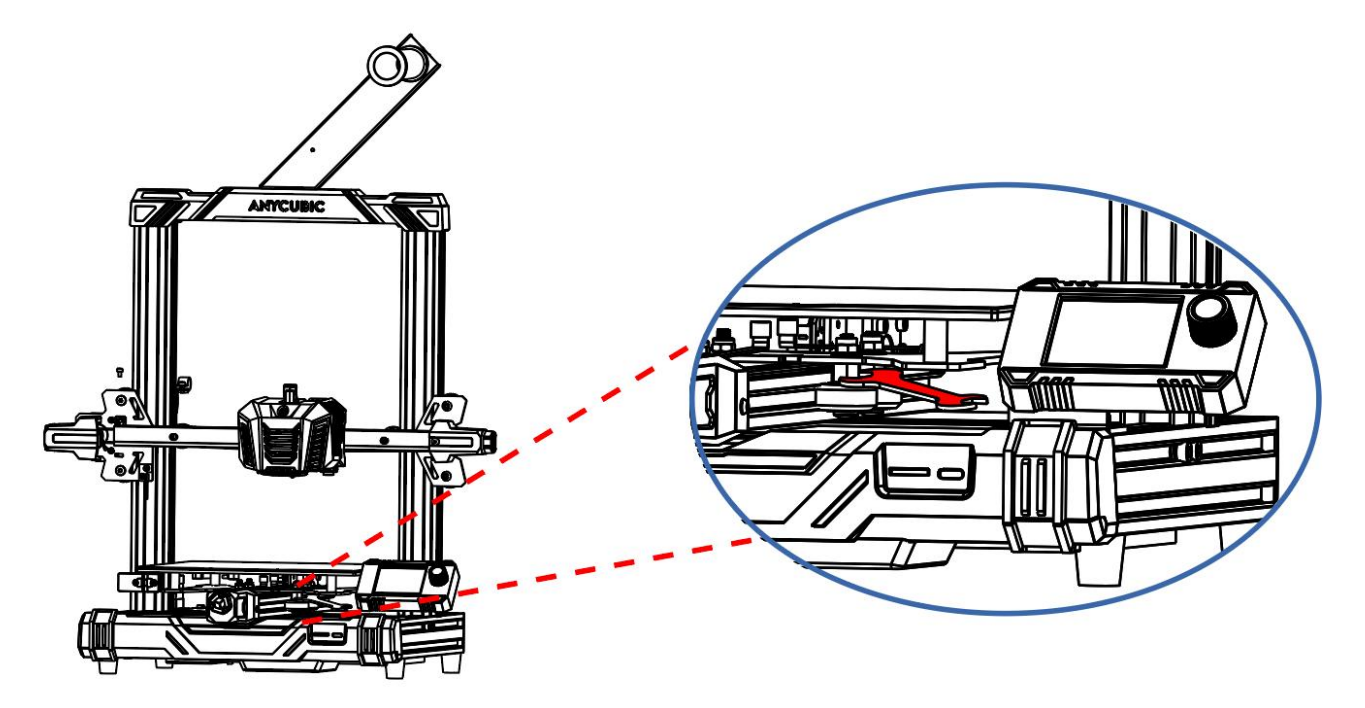

2) D-образные колесика на оси X: встряхните печатающую головку, чтобы убедиться в отсутствии ослабления. Если обнаружено очевидное ослабление, затяните гаечным ключом шестигранные подножники для D-образных колесиков, расположенные на тыльной стороне печатающей головки до сих пор, пока печатающая головка не встряхнется и может свободно двигаться по оси X.

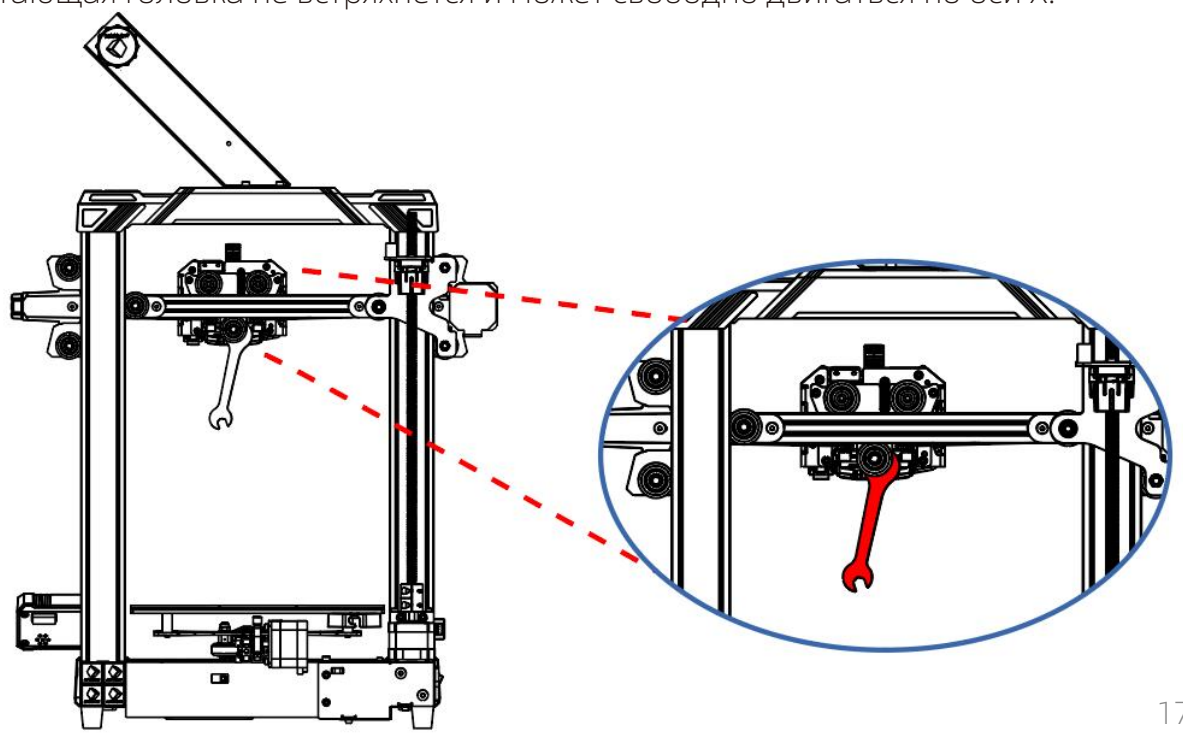

## Проверка перед эксплуатацией

3) D-образные колесика на оси Z: встряхните ось X или поверните вручную D образное колесико, чтобы убедиться в отсутствии ослабления. Если обнаружено очевидное ослабление или буксование D-образного колесика при повороте его, отрегулируйте D-образное колесико на оси Z, как показано на рисунке. Шаги:

1. Перед регулировкой ослабьте 4 винта на стороне A и стороне B соответственно.

2. Закрутите эксцентричный подножник D-образного колесика на стороне А гаечным ключом до сих пор, пока D-образное колесико не будет буксовать и может свободно двигаться по оси Z.

3. После выполнения вышеуказанных регулировок затяните винты на стороне А.

4. Регулировка D-образного колесика на стороне B осуществляется аналогичным способом. После регулировки затяните 2 винта на стороне B.

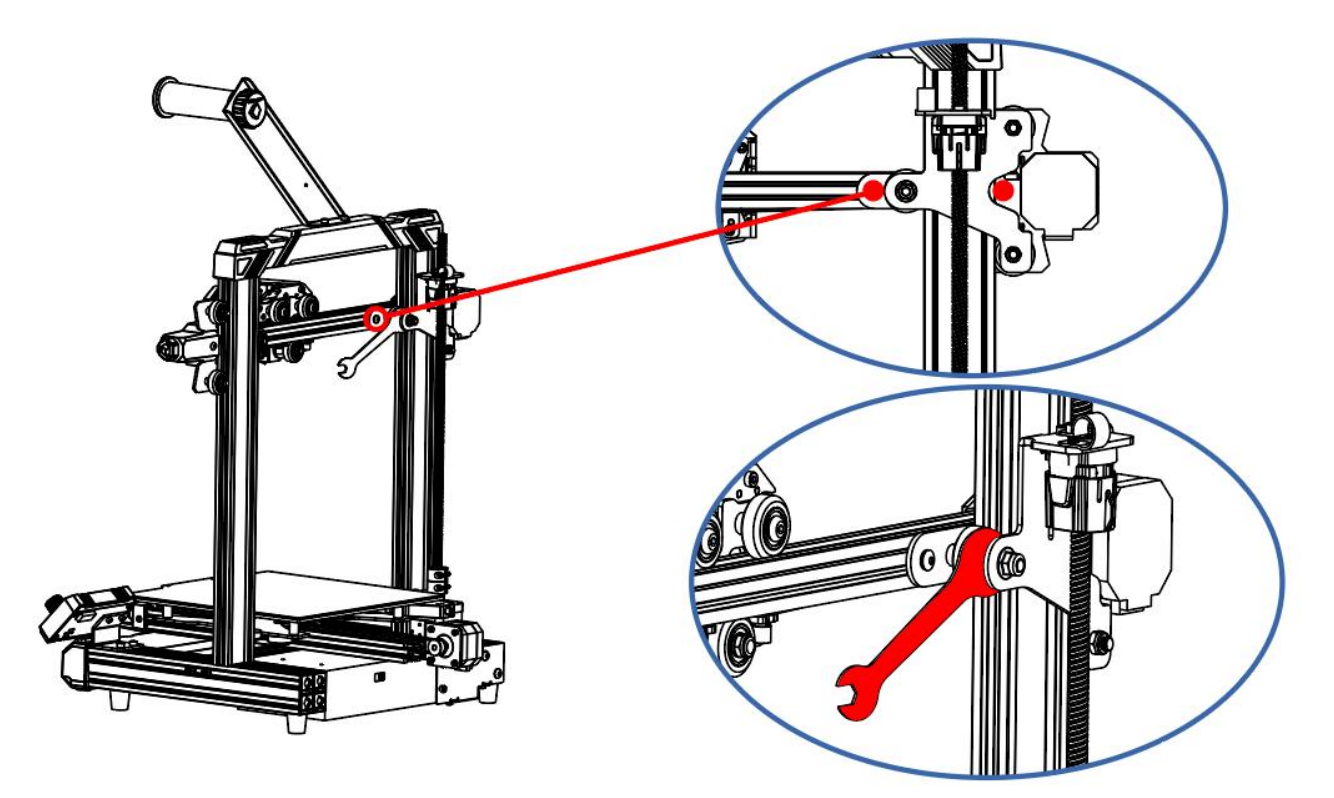

4) Регулировка натяжения ремня

Ремни на осях X и Y: прижмите ремень рукой, если ощущается ослабление ремня, затяните натяжитель, соответствующий ремню. Проверка перед эксплуатацией

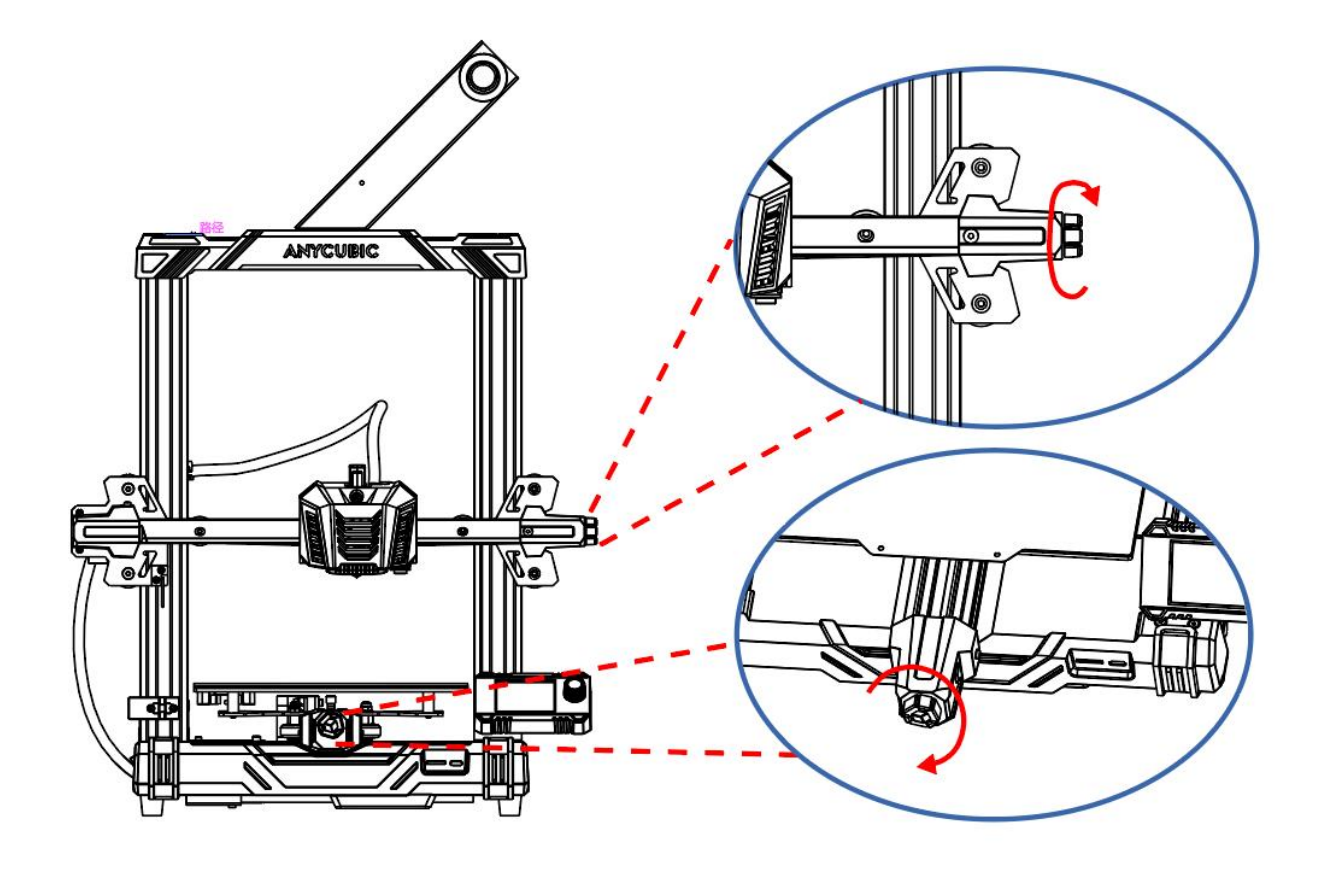

1. Убедитесь, что подается правильное входное напряжение в блок питания (заводское значение по умолчанию составляет 220В, напряжение бытовой сети по умолчанию в Китае составляет 220В, китайским пользователям не нужно

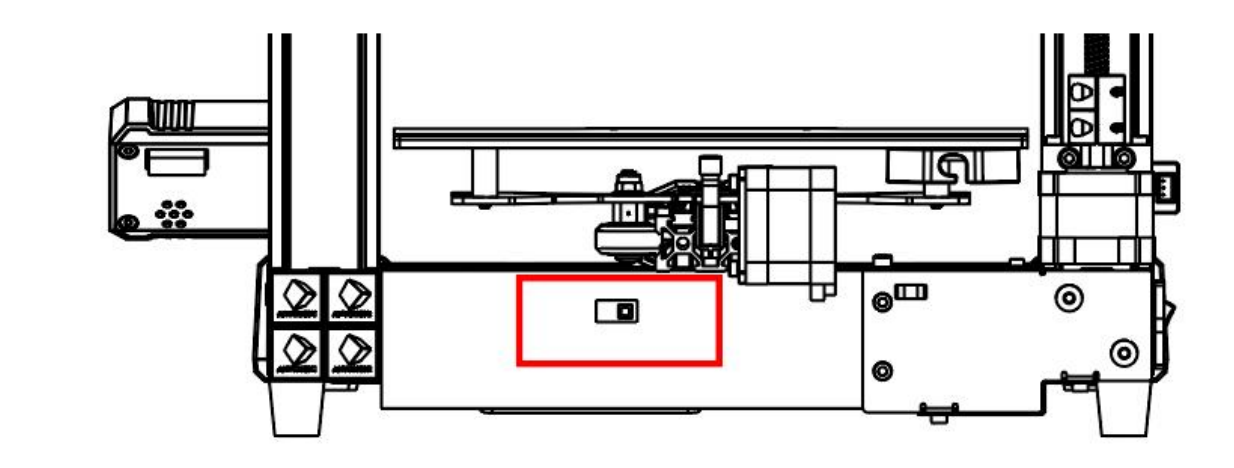

Примечание: «230» означает, что принтер может использоваться при 220В,«115» - при 110В.

2. Установив шнур питания, включите принтер.

Примечание: при установке шнура питания обойдите кабель модуля печатающей головки, они не должны пересекаться.

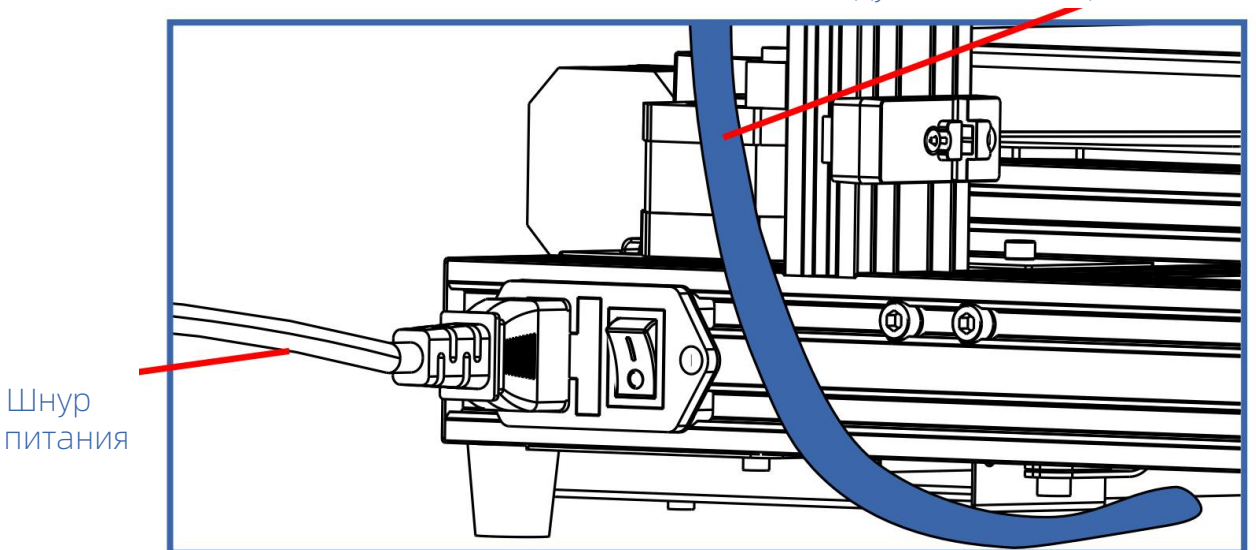

Кабель модуля печатающей головки

3. Включив принтер, выберите «Menu» на странице настроек при помощи кнопки,

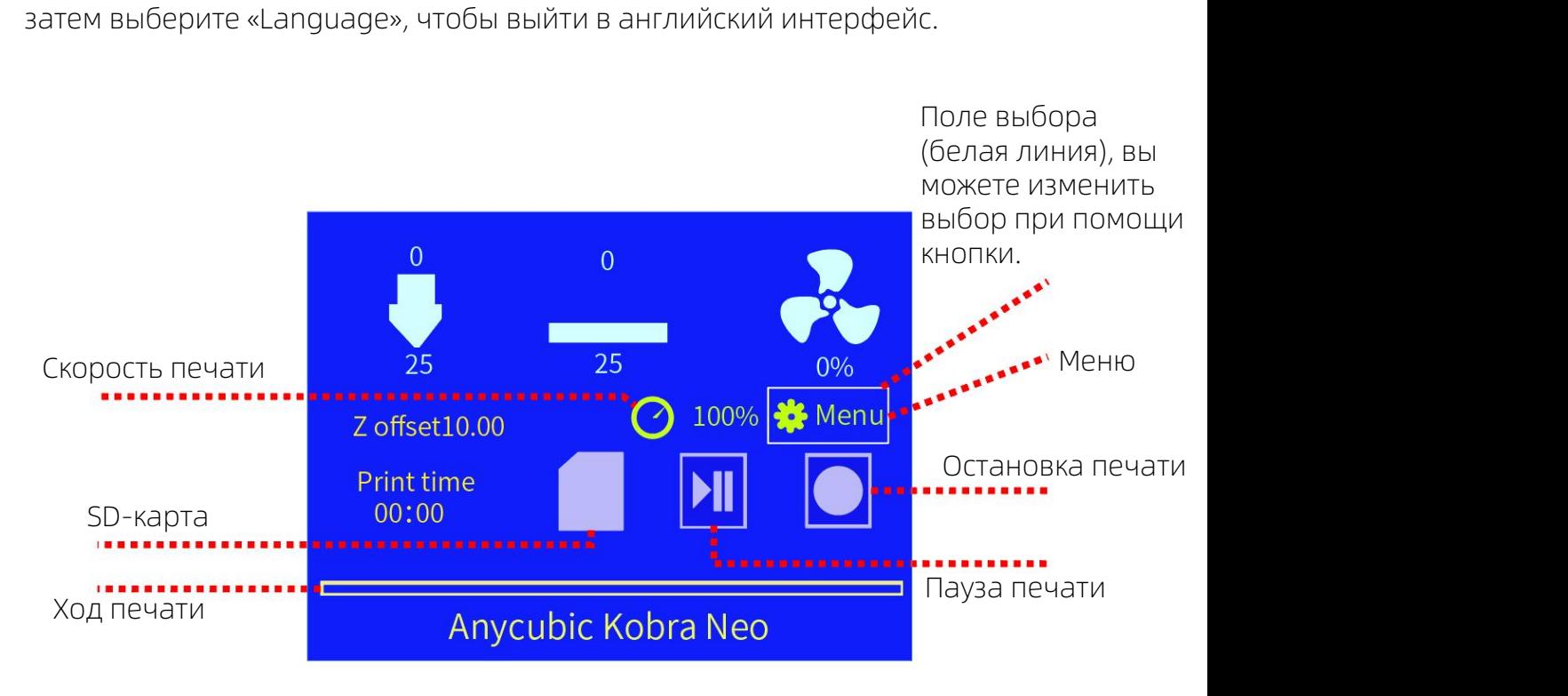

#### Главное меню

4. Выберите «Menu» на странице настроек при помощи кнопки, затем выберите «Leveling», потом «Auto Leveling», и оборудование переходит в состояние автоматического выравнивания: нагреется платформа - начнется выравнивание - окончится выравнивание.

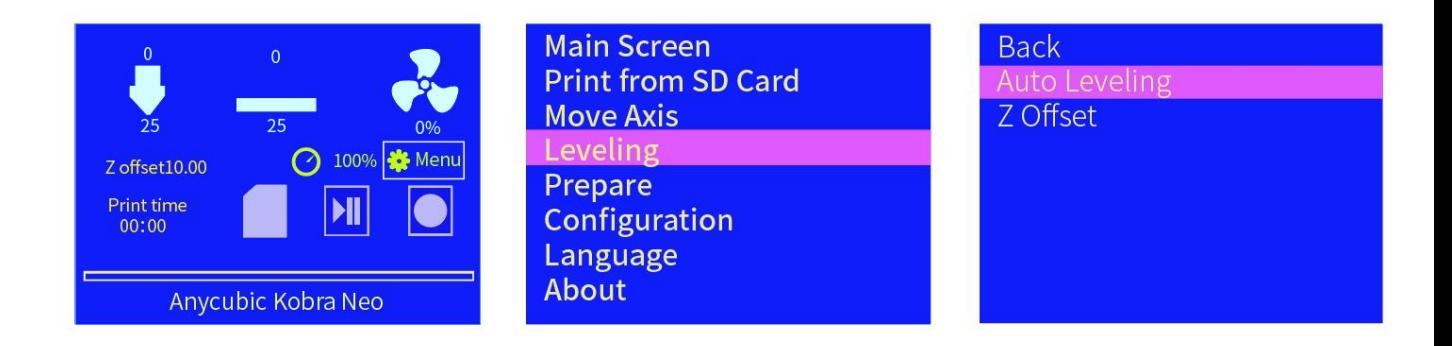

Примечание: в целях обеспечения эффекта выравнивания перед началом работы убедитесь, что отсутствует остаток нити под кончиком сопла, и платформа сохраняется в чистоте без посторонних предметов.

#### Описание о загрузке нити

5. Обрежьте головку нити и выпрямите ее, затем поместите катушку на держатель (обратите внимание на направление нити).

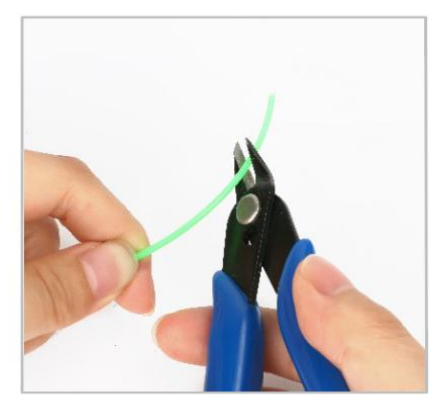

Примечание: обрежьте конец нити под углом 45 градусов.

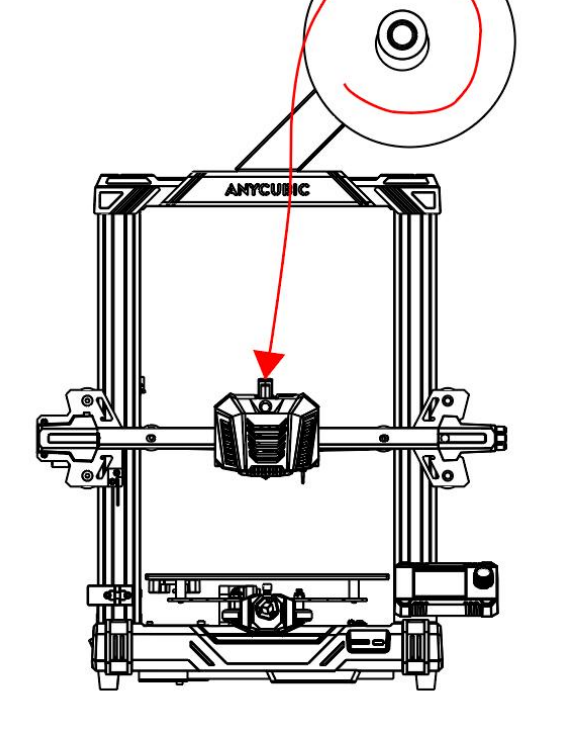

6. Нажмите на ручку экструдера, чтобы вставить нить во загрузочное отверстие печатающей головки.

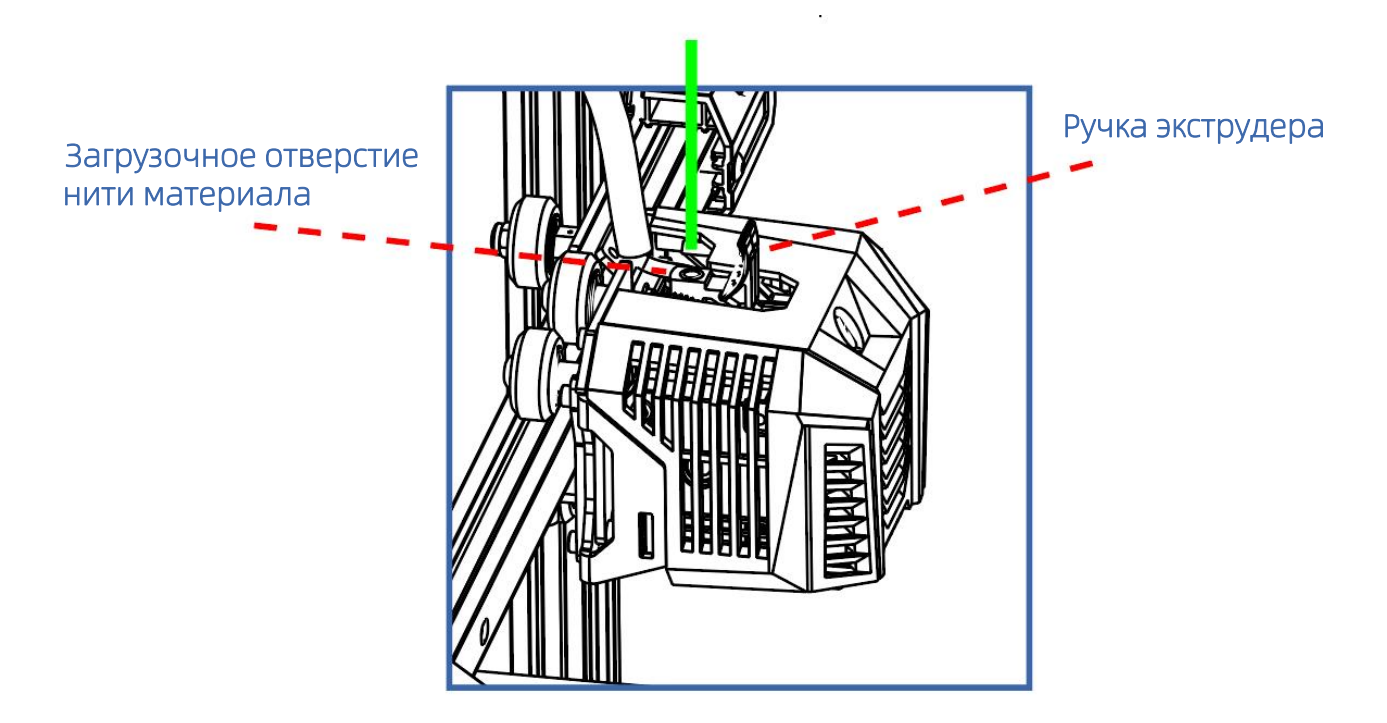

#### Описание о загрузке нити

7. Выберите «Menu» на странице настроек при помощи кнопки , затем выберите «Prepare», а затем выберите «Load Filament», и сопло начнется нагреваться, после нагрева до заданной температуры оборудование автоматически загрузит нить. После того, как нить плавно выходит из сопла, нажмите кнопку, чтобы остановить загрузку нити, а затем очистите сопло от остаточного материала.

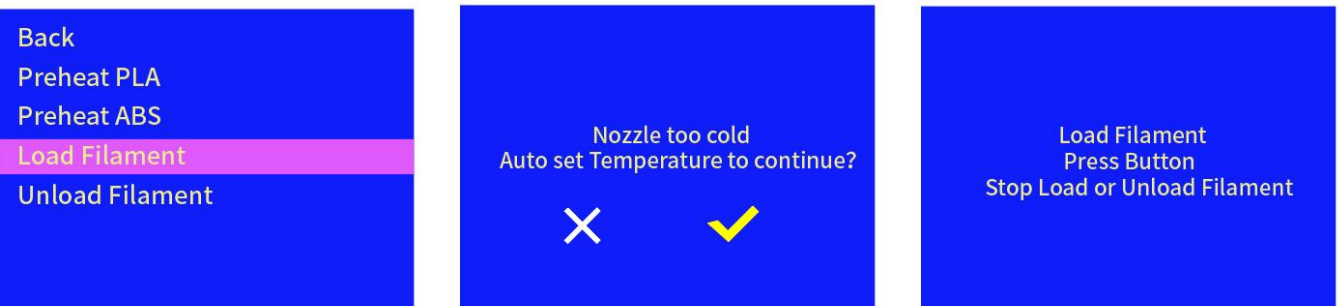

Примечание: если нить неплавно выдавливается или имеет чрезмерно малый диаметр при загрузке нити, отрегулируйте усилие прижима экструдера, как показано на рисунке.

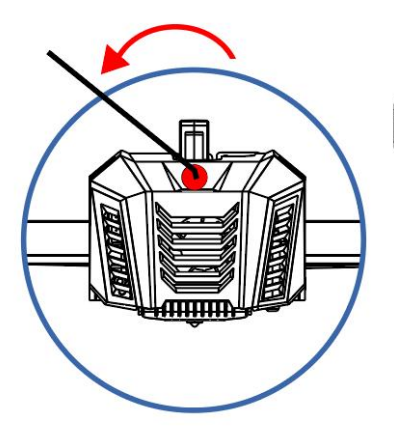

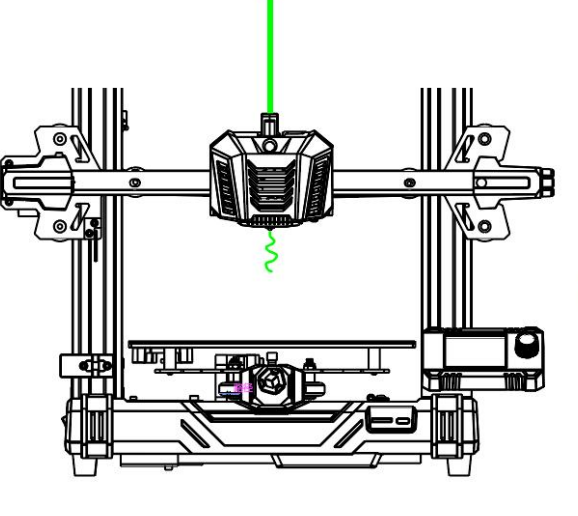

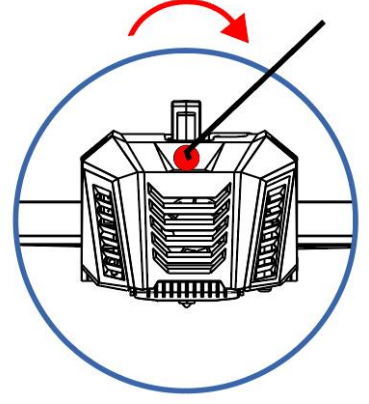

Если экструзия проводится неплавно или не выполняется, поверните винт гаечным ключом в направлении, показанном на рисунке, чтобы увеличить усилие

пи экструзия проводится и при чрезмерной тонкой двно или не выполняется, при чрезмерной тонкой экструдированной нити или нате винт гаечным ключом винт в направлении, показанном на прижима экструдированной тонкой экструдир экструдированной нити или наличии обрыва поверните гаечным ключом винт в направлении, показанном на рисунке, чтобы уменьшить усилие прижима экструдера.

8. Отладка смещения по оси Z

Шаги

1) Вставьте карту памяти, поставляемую вместе с оборудованием, в слот для карты памяти. (При необходимости извлечения карты памяти нажмите на нее.)

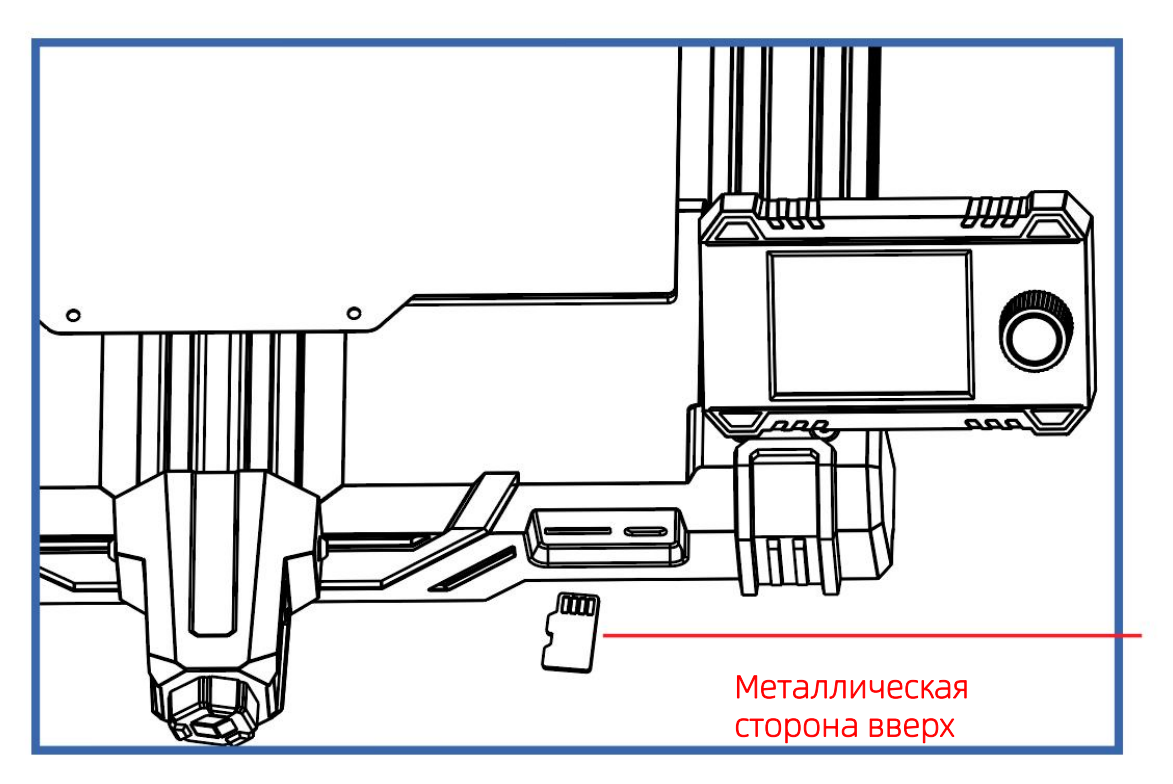

2) Выберите Menu в главном экране, а затем выберите Printing, чтобы войти в список файлов. Выберите одну из моделей и нажмите кнопку, чтобы подтвердить печать.

3) После того, как сопло печатающей головки и подогреваемая платформа нагреются до заданной температуры, оборудование автоматически перейдет в режим печати.

4) При печати первого слоя могут получаться следующие 3 качества печати, отрегулируйте значение смещения по оси Z в соответствии с различным качеством печати.

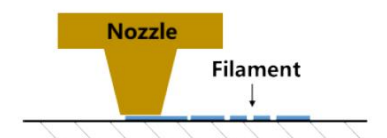

Сопло находится слишком близко к платформе, что приведет к экструдированию.

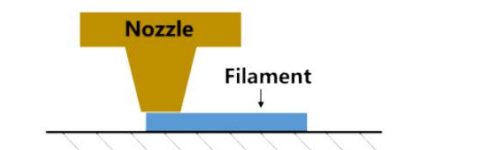

недостаточному **© Сопло находится на Метал В Сопло находится** умеренном расстоянии от платформы, что позволяет получить наилучшее Сопло находится на сопло находится<br>умеренном расстоянии от слишком далеко от<br>платформы, что позволяет платформы, что<br>получить наилучшее сприведет к плохому<br>качество печати. с прилипанию нити к

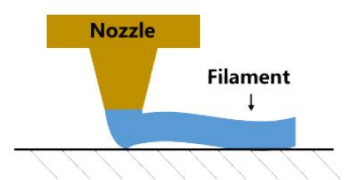

слишком далеко от платформы, что приведет к плохому прилипанию нити к платформе.

#### Печать модели

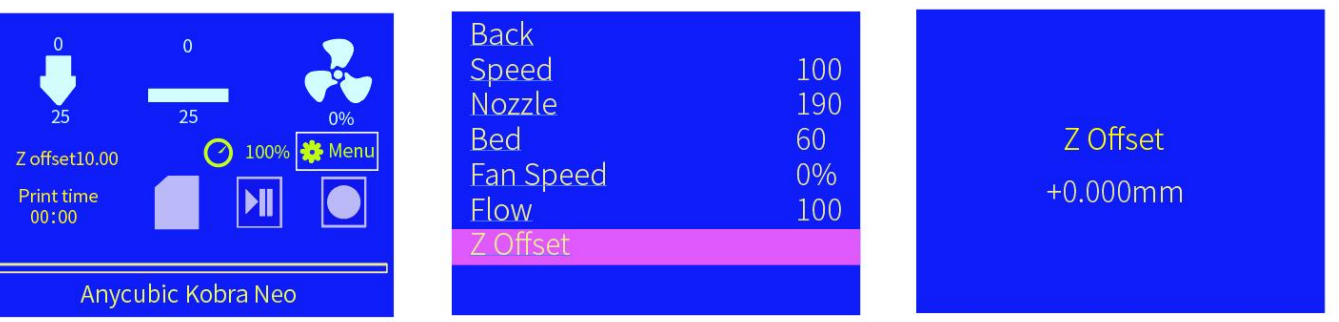

Если получается качество печати (1), выберите «Menu»  $\rightarrow$  «Z-offset», поверните кнопку вправо (+), чтобы поднять печатающую головку, и нажмите кнопку для сохранения.

Если получается качество печати (3), нажмите «Menu»  $\rightarrow$  «Z-offset», поверните кнопку влево (-), чтобы опустить печатающую головку, и нажмите кнопку для сохранения.

5) Настройте смещение по оси Z, пока не получится качество 2, при будущей печати значение смещения может корректироваться в соответствии с реальной ситуацией.

## Печать модели

\* После завершения вышеуказанной настройки, удалите нить от подогреваемой платформы и сопла, затем можно начать нормальную печать. Если в процессе настройки возникает нештатная ситуация, которую вы не можете устранить,

обратитесь к персоналу по послепродажному обслуживанию с просьбой решения.<br>\* Имя файла GCode на карте памяти должно состоять из английских букв, пробелов, знаков подчеркивания и их комбинаций.

\* Для того чтобы оборудование лучше распознавала файлы GCodeна карте памяти, сделайте резервную копию всех файлов с карты памяти на компьютер и оставьте карту памяти только для хранения файлов GCode, а глубина поддерживает только одну папку.

\*Подробные инструкции по печати с компьютера и печати с карты приведенные в Инструкции на карте памяти.

Шаги:

1. Вставьте карту памяти, поставляемую вместе с оборудованием, в слот для карты памяти. (При необходимости извлечения карты памяти нажмите на нее.)

2. Выберите соответствующий модель, затем выберите печать, после того, как сопло печатающей головки и подогреваемая платформа нагреются до заданной температуры, оборудование автоматически перейдет в режим печати.

3. При печати первого слоя возможно получаться плохое качество, отрегулируйте значение смещения по оси Z в соответствии с различным качеством печати.

4. После печати сопло и подогреваемая платформа все еще оставляются в высокой температуре. Обязательно брать модель после того, как сопло и подогреваемая платформа остынут, чтобы предотвратить обжечься.

## Нарезка модели и использование программного обеспечения

1. Информация о нарезке модели и использовании слайсера см. инструкцию на SD-карте, поставляемой вместе с оборудованием.

## Выгрузка нити

1. С помощью кнопки выберите «Menu» на странице настроек, затем выберите «Prepare», а затем выберите «Unload Filament».

2. И сопло начнет нагреваться. После нагрева до заданной температуры оборудование автоматически выгрузит нить.

3. После того, как нить может плавно выдавливаться, нажмите кнопку, чтобы остановить выгрузку нити, а затем очистите сопло от остатков материала. Примечание:

1. После того, как оборудование нагреется до заданной температуры, печатающая головка сначала выдавит часть нити, а затем выгрузит нить.

2. Когда нить выгрузится до экструдера (т. е. прекращается выгрузка нити пластика), своевременно извлекайте нить, чтобы избежать засорения после охлаждения печатающей головки.

3. Если нить не может извлечься, нажимая рукой на ручку экструдера, быстро вытащите нить. Наконец, нажмите на кнопку, чтобы остановить выгрузку нити.

## Меры предосторожности

1. В 3D-принтере Anycubic работают быстро движущиеся детали, поэтому будьте осторожны, чтобы не защемить руки.

2. Если оборудование не будет использоваться в течение длительного времени, предпринимайте защитные меры от дождя и влаги для3D-принтера Anycubic.

3. Высокая температура создается при работе 3D-принтера Anycubic. Категорически запрещается прикасаться рукой к рабочим частям или напрямую контактировать с экструдированной нитью.

4. Надевайте термостойкие перчатки при работе с оборудованием во избежание ожогов.

5. В экстренных случаях отключите питание 3D-принтера Anycubic напрямую.

6. Храните 3D-принтер Anycubic и его комплектующие в недоступном для детей месте.

7. При необходимости замены предохранители, используйте предохранитель 250 В 10 А, чтобы избежать короткого замыкания.

8. Это оборудование подключается спомощью штепсельных вилок, пожалуйста, выставьте вилки напрямую, если оно не используется в течение длительного времени или вы хотите выключить его.

9. Незначительная царапина на поверхности профиля или легкая неровность платформы относятся к нормальному явлению, если это не ухудшает работоспособность принтера.

3D-принтер печатает трехмерные объекты слой за слоем, считывая файлы GCode. Процесс преобразования пользователем файла 3D (например, dopмат stl) в файл GCode, считываемый принтером, называют «нарезкой», т.е. «нарезка» ЗD-модели на множество слоев. Программное обеспечение, которое может преобразовывать файлы 3D в файлы GCode, называется слайсером.

Инструкция по эксплуатации слайсера включает:

- 1. Установка Cura
- 2. Настройка модели принтера
- 3. Импорт файла конфигурации параметров
- 4. Импорт и настройка моделей
- 5. Нарезка и предварительный просмотр
- 6. Печать с карты памяти и печать с компьютера

#### 1. Установка Cura

Найдите и дважды щелкните файл приложения Ultimaker Cura-4.12.0**win64.exe** на карте памяти (фактическая версия см. на карте памяти), а затем выполните нижеприведенные шаги для установки:

\* Путь к файлу: Memory card  $\rightarrow$  «File English Anycubic Kobra Neo  $\rightarrow$  «Cura Slicing  $\text{Software} \rightarrow \text{«Windows} \rightarrow \text{MMAC} \cdot \text{MMAC} \cdot \text{MMAC}$ 

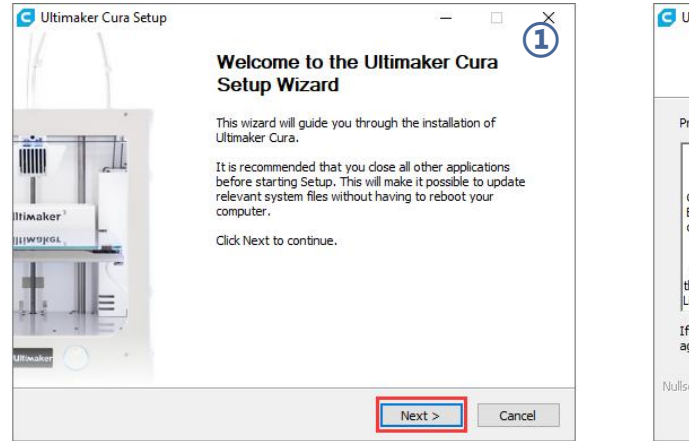

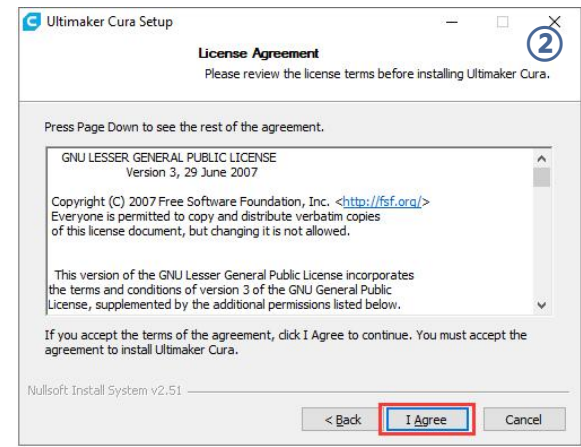

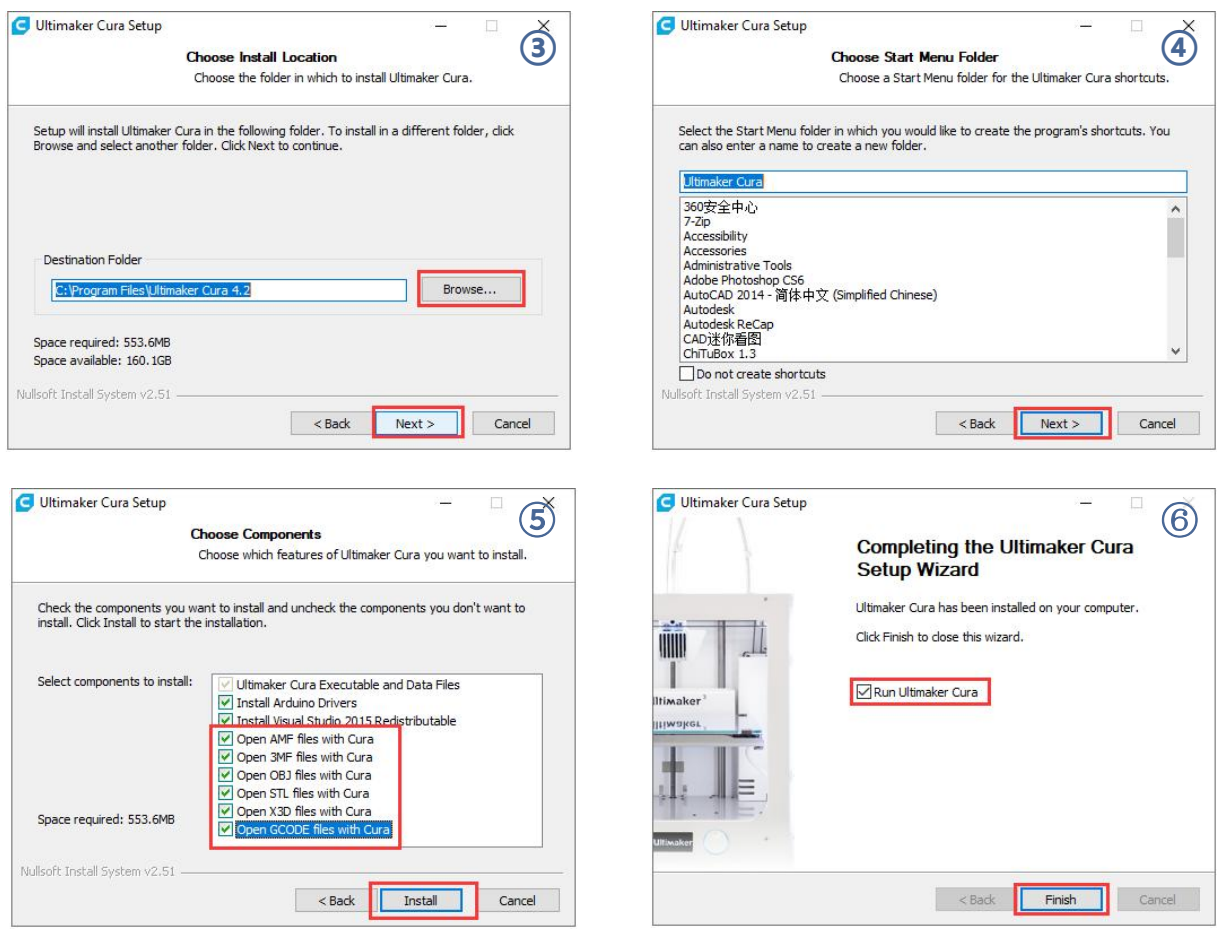

\* Внимание: в процессе установки может появиться нижеприведенное окно, для печати с компьютера требуется установить драйвер (как показано на рисунке). Если не используется печать с компьютера, драйвер может не установиться.

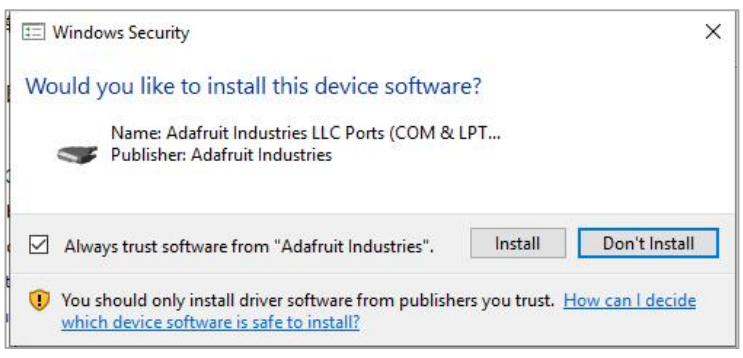

#### 2. Настройки модели принтера

После завершения установки, при первом запуске программы будет появляться следующий интерфейс приветствия. Щелкните «Get started», чтобы начать настройку модели.

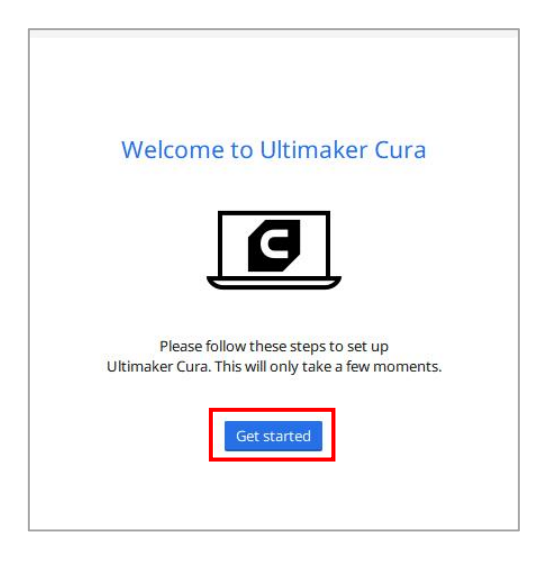

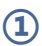

#### **User Agreement**

#### **Disclaimer by Ultimaker**

Please read this disclaimer carefully.

Except when otherwise stated in writing, Ultimaker provides any Ultimaker software or third party software "As is" without warranty of any kind. The entire risk as to the quality and performance of Ultimaker software is with you.

Unless required by applicable law or agreed to in writing, in no event will Ultimaker be liable to you for damages, including any general, special, incidental, or consequential damages arising out of the use or inability to use any Ultimaker software or third party software.

Decline and close

Agree

#### What's new in Ultimaker Cura  $(2)$

4.12.0

#### Orthographic view.

When preparing prints, professional users wanted more control over the 3D view type, so this version introduces an orthographic view, which is the same view type used by most professional CAD software packages. Find the orthographic view in View > Camera view > Orthographic, and compare the dimensions of your model to your CAD design with ease.

#### Object list.

Easily identify corresponding filenames and models with this new popup list. Click a model in the viewport and its filename will highlight, or click a filename in the list and the corresponding model will highlight. The open or hidden state

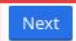

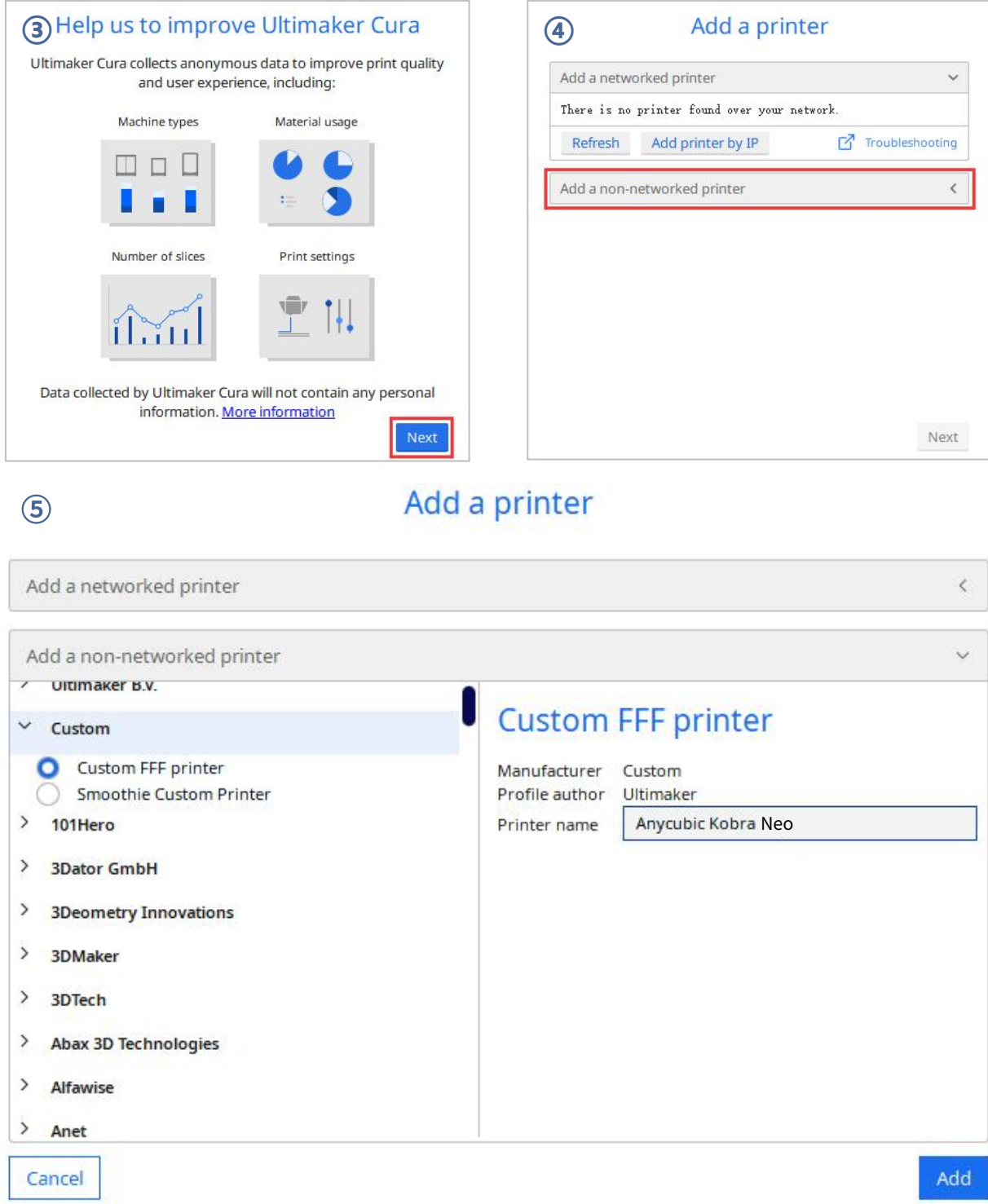

## **Machine Settings**

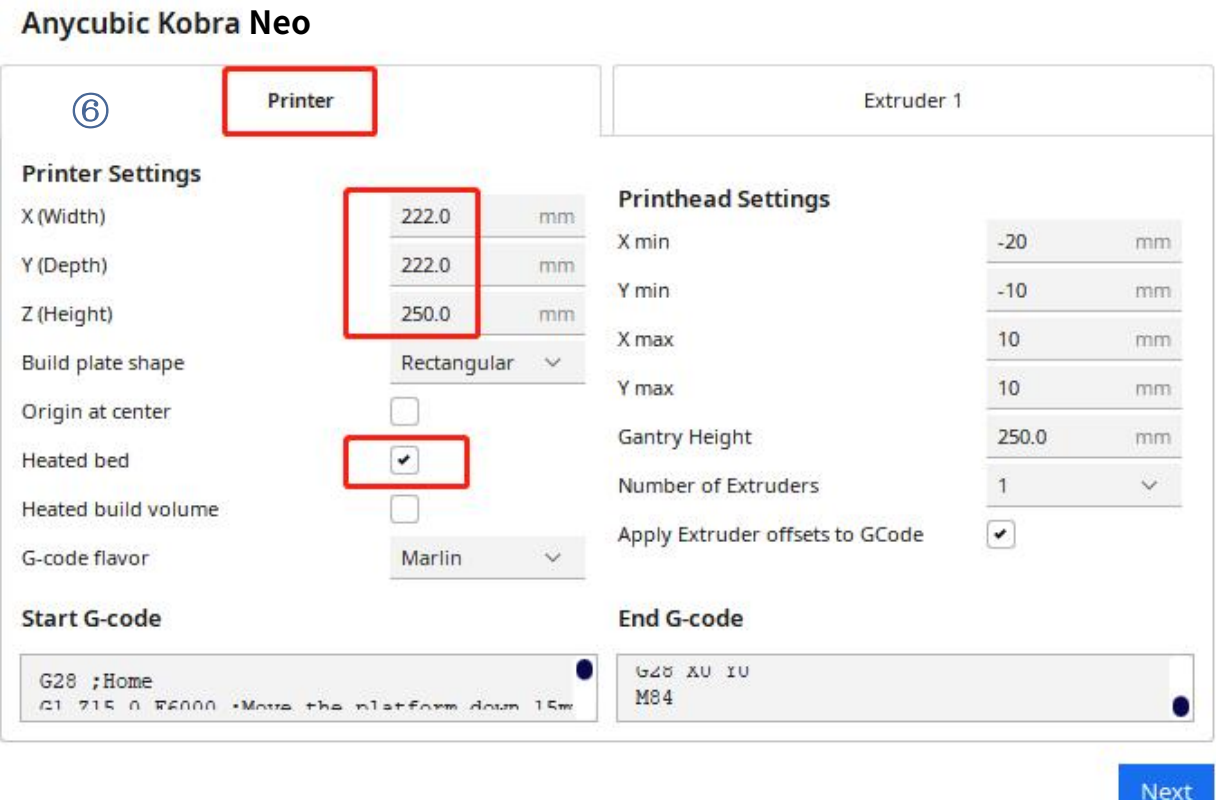

 $\circledD$ 

## **Machine Settings**

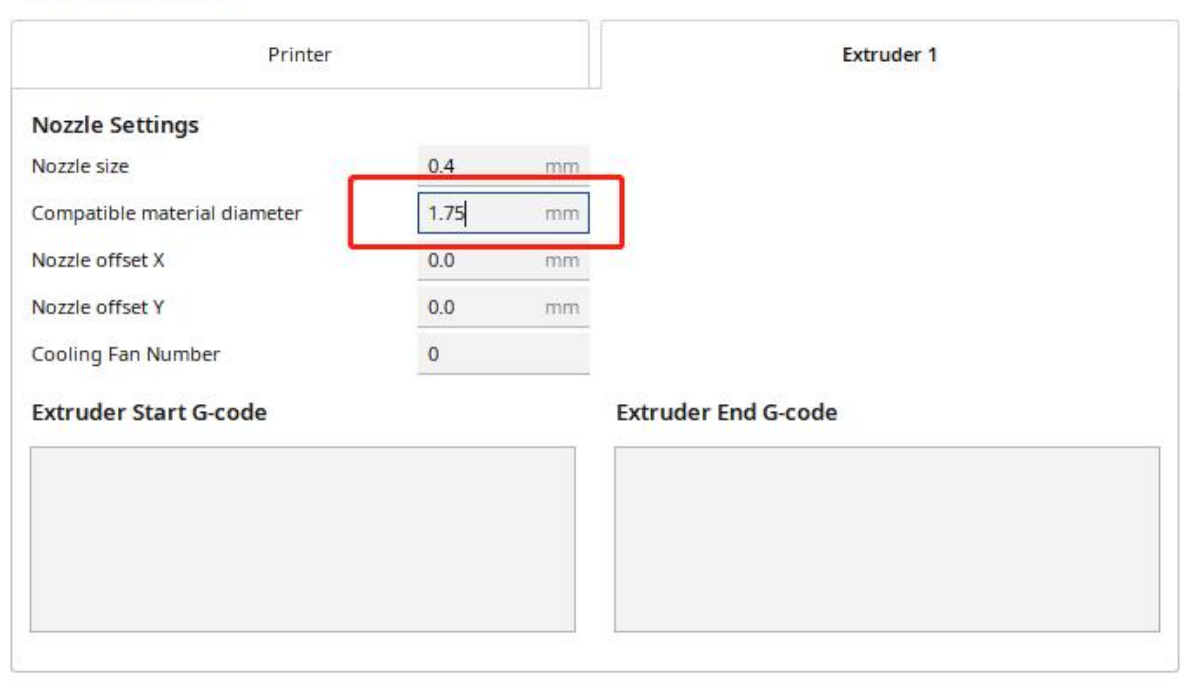

#### Anycubic Kobra Neo

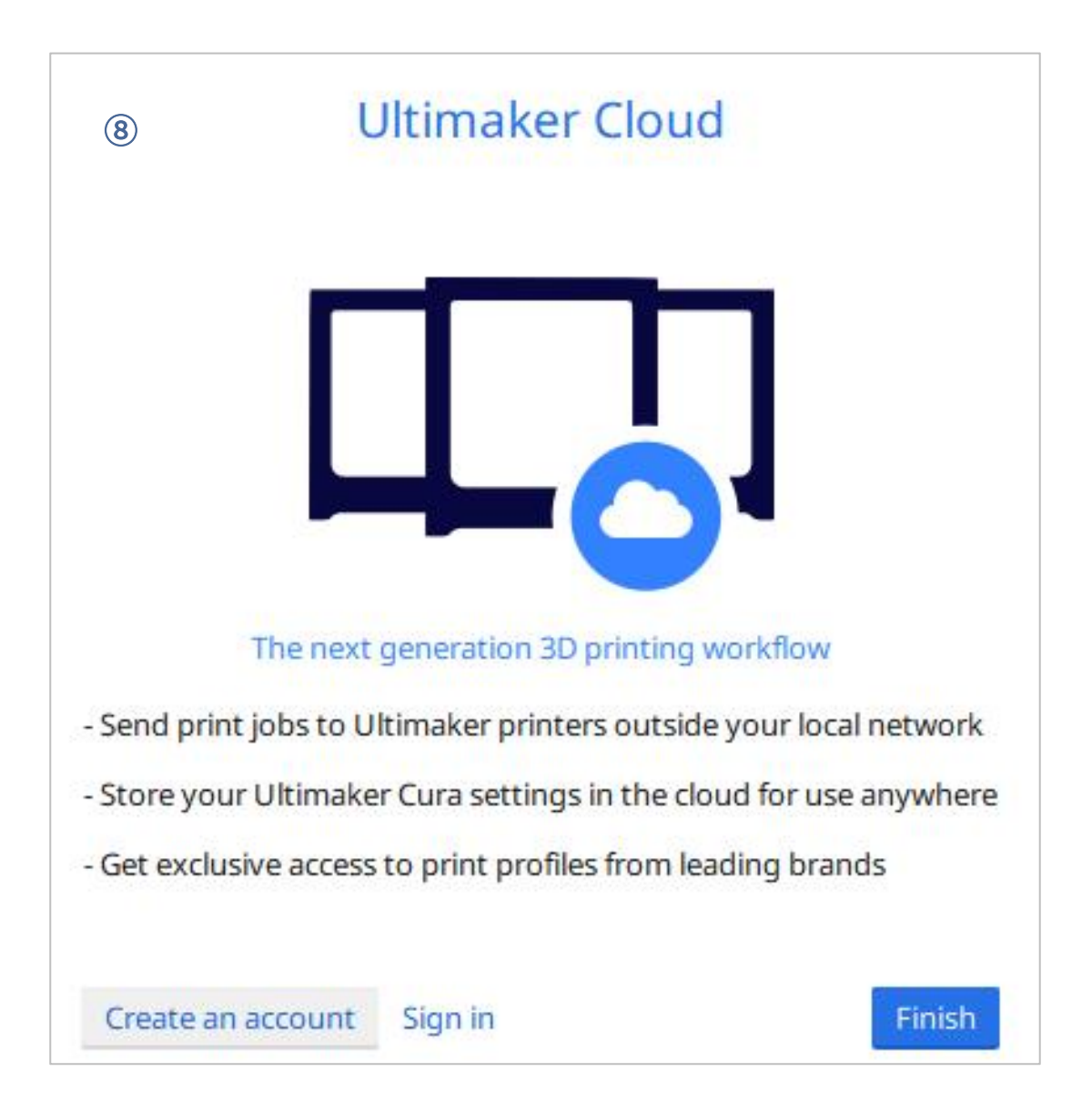

\* Переключение языка: нажмите «Preferences»  $\rightarrow$  «Configure Cura ... » (верхний левый угол интерфейса), нажмите «General» на левой части всплывающего интерфейса, установите значение «Language» на «English», затем перезапустите программное обеспечение, и настройки будут действовать.

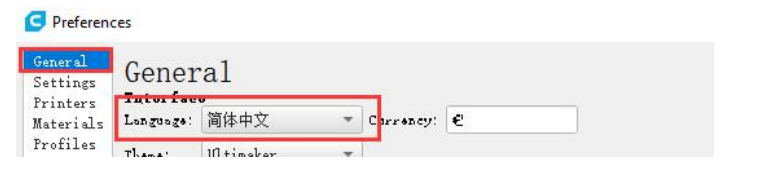

#### 3. Импорт файла конфигурации параметров

Основываясь на результатах многочисленных испытаний, мы предоставляем пользователям файлы рекомендуемых параметров Anycubic Kobra Neo для печати моделей с использованием различных материалов (PLA/ABS/TPU), пользователи могут напрямую импортировать файл параметров с карты памяти в программное обеспечение.

(1) Нажмите «Settings»  $\rightarrow$  «Configure setting visibility...», и установите флажок «Check all» во всплывающем интерфейсе, чтобы сделать все настройки параметров видимыми.

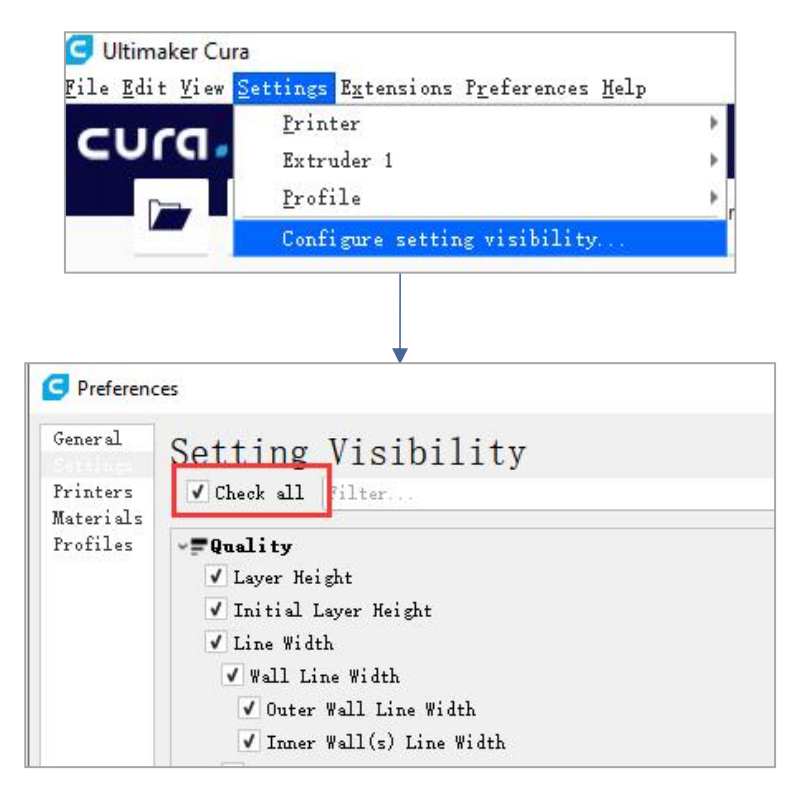

(2) В том же интерфейсе, который был открыт на шаге (1), нажмите «Profiles» слева. Нажмите кнопку «Import», выберите нужный файл конфигурации параметров в диалоговом окне «Import Profiles» и нажмите «Open».

\* Файл конфигурации параметров должен быть выбран в соответствии с типами используемых материалов.

\* Файл конфигурации параметров на карте памяти соответствует версии 4.12.0 слайсера, не несовместим с другими версиями Cura.

 $^*$  Путь к файлу конфигурации параметров: Memory card  $\rightarrow$ «File English Anycubic Kobra Neo  $\rightarrow$  «Suggested Parameters Profiles».

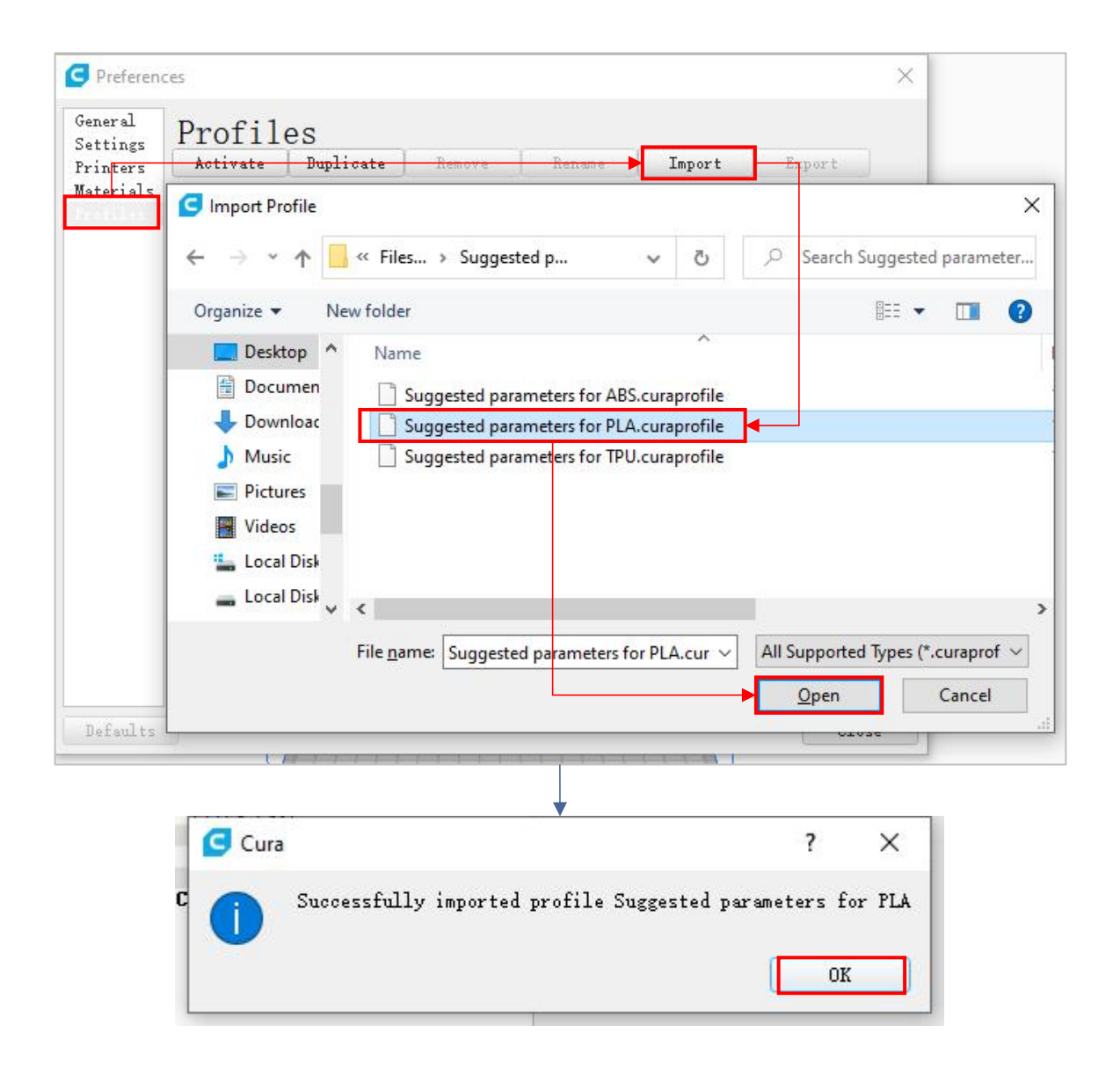

(3) Выберите только что импортированный конфигурационный файл, а затем щелкните кнопку «Activate».

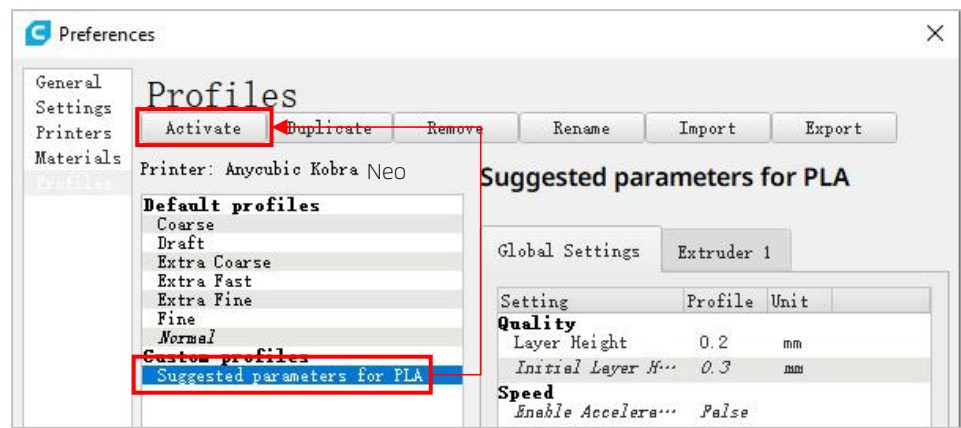

\* Внимание: при нажатии кнопки «Activate» может появиться всплывающее окно. Если оно появится, проверьте значения перечисленных параметров. Вы можете нажать «Keep», чтобы сохранить установленное значение параметра, или нажать «Discard», чтобы активировать значение параметра в файле конфигурации.

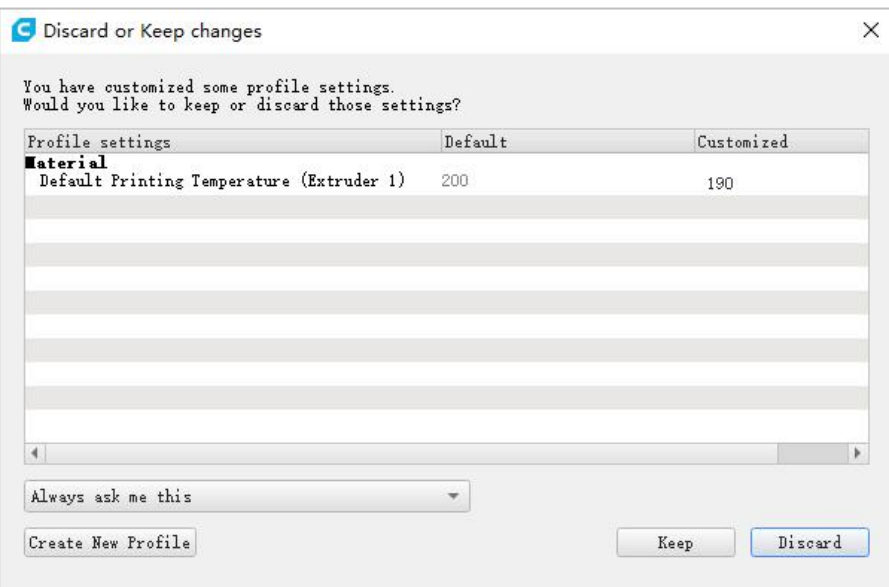

#### Дополнительные указания:

① Пользователи могут настроить параметры на основе импортированного файла конфигурации параметров. Но мы по-прежнему рекомендуем пользователям использовать файл конфигурации параметров на карте памяти, чтобы предотвратить ухудшение качества печати.

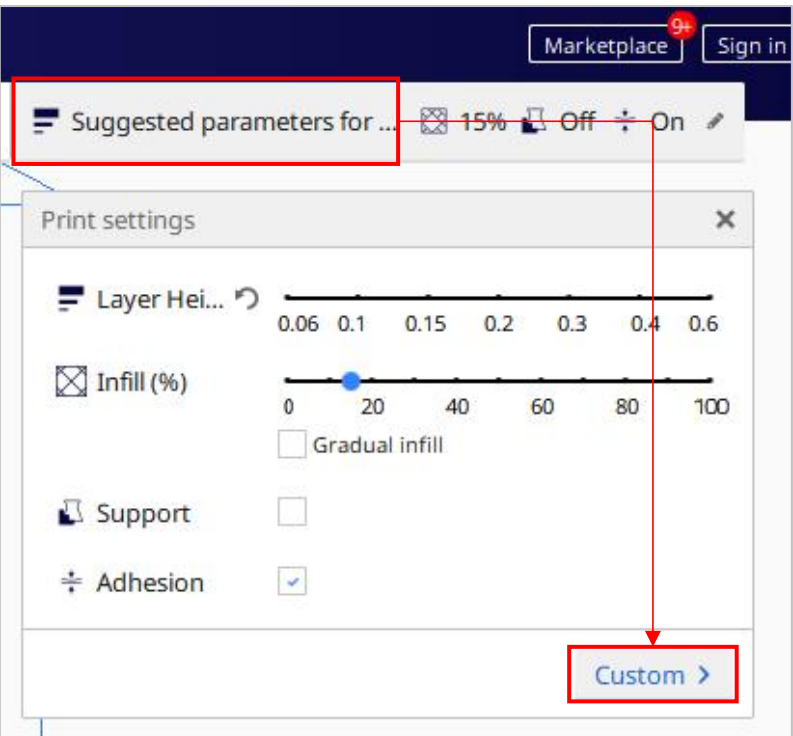

② Параметр «Build Plate Adhesion» **→** «Build Plate Adhesion Type» должен быть установлен на значение «None» при печати модели максимального размера (220 X 220 X 250 мм), в противном случае размер модели будет превышает область печати принтера.

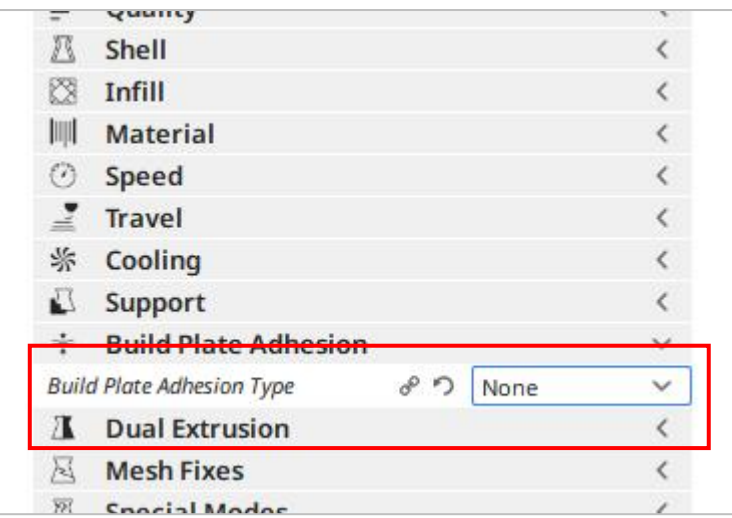

#### 4. Импорт и настройка моделей

\*Модели может загрузиться с официального сайта Anycubic anycubic.com или www.thingiverse.com.

(1) Нажмите кнопку для открытия файла, расположенную в верхнем левом углу интерфейса программного обеспечения, чтобы импортировать файл модели, или напрямую перетащите файл модели в программное обеспечение.

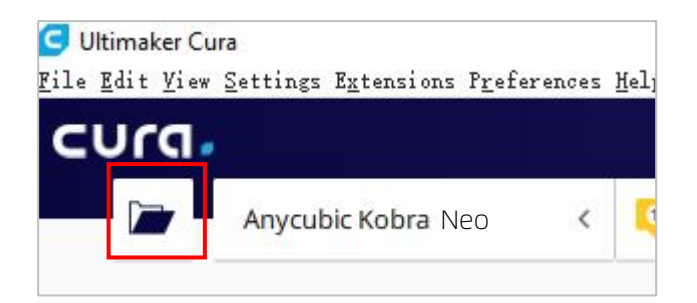

(2) Щелкните левой кнопкой мыши модель, чтобы активировать инструмент настройки в левой части интерфейса. Щелкните значок инструмента слева, затем щелкните и перетащите элементы управления на модели, чтобы настроить ее.

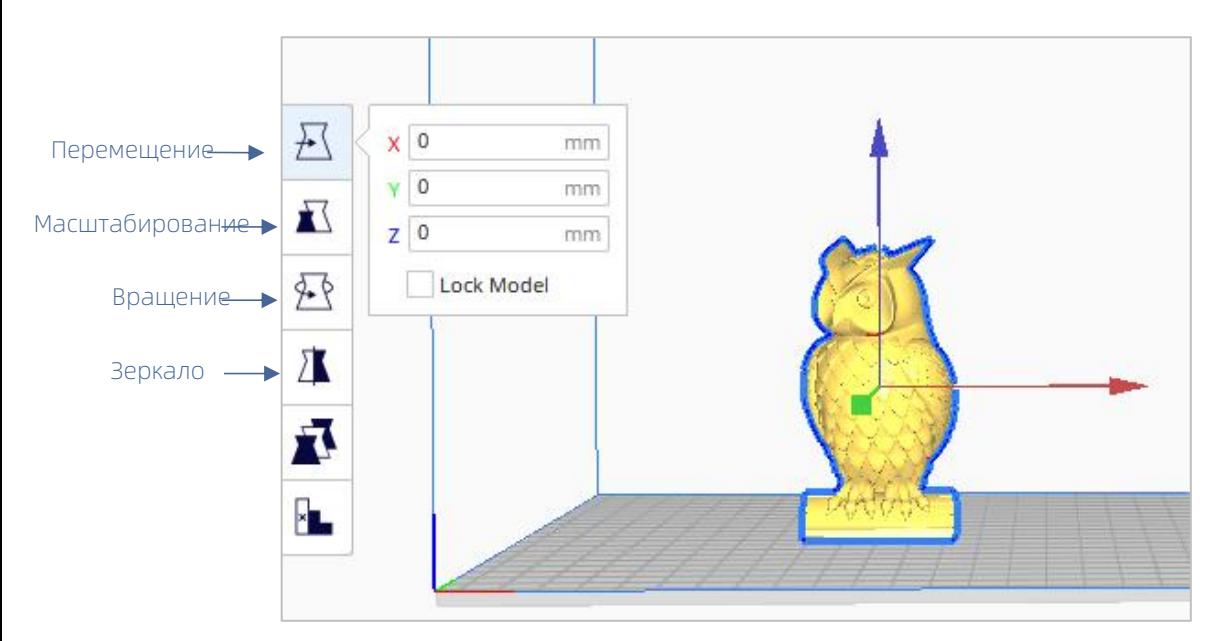

Наименование модели: owl Автор модели: etotheipi

Другие указания по эксплуатации:

- $(1)$ Удерживая среднее колесико мыши, перемещайте мышь, чтобы изменить положение платформы.
- $\circled{2}$ Прокрутите среднее колесико мыши, чтобы увеличить или уменьшить масштаб платформы.
- $\circled{3}$ Удерживая правую кнопку мыши, перемещайте мышь, чтобы изменить угол обзора платформы.

\*Внимание: при перемещении модели убедитесь, что модель находится в области печати. Если модель имеет чередующиеся серый и желтый цвета, это указывает на то, что размер модели превышает область печати, как показано на рисунке.

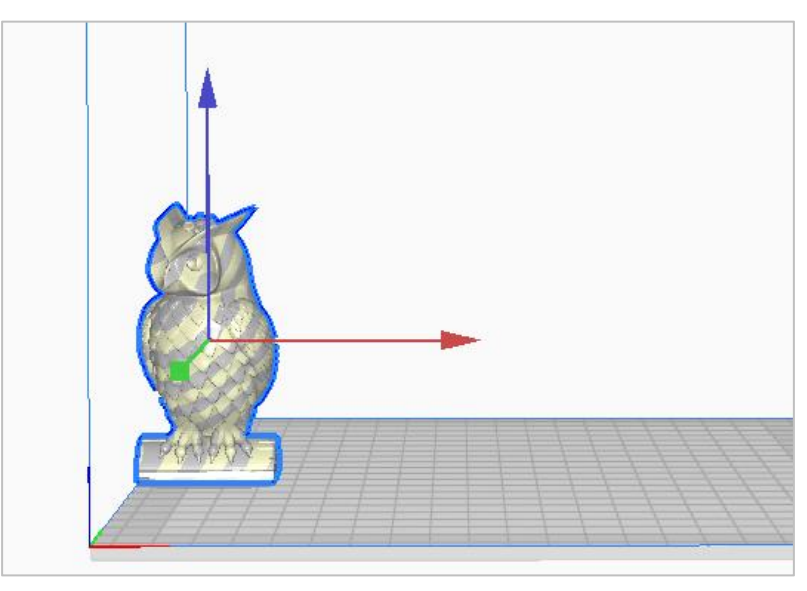

#### 5. Нарезка и предварительный просмотр

После настройки параметров печати нажмите кнопку «Slice» в правом нижнем углу интерфейса программного обеспечения. После завершения нарезки нажмите кнопку «Preview», чтобы переключиться в интерфейс предварительного просмотра, и перетащите ползунок справа, чтобы просмотреть смоделированный процесс печати.

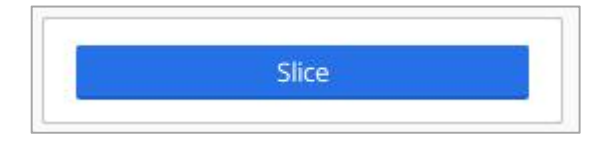

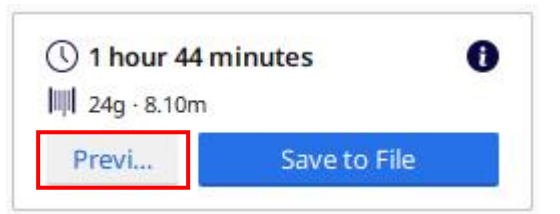

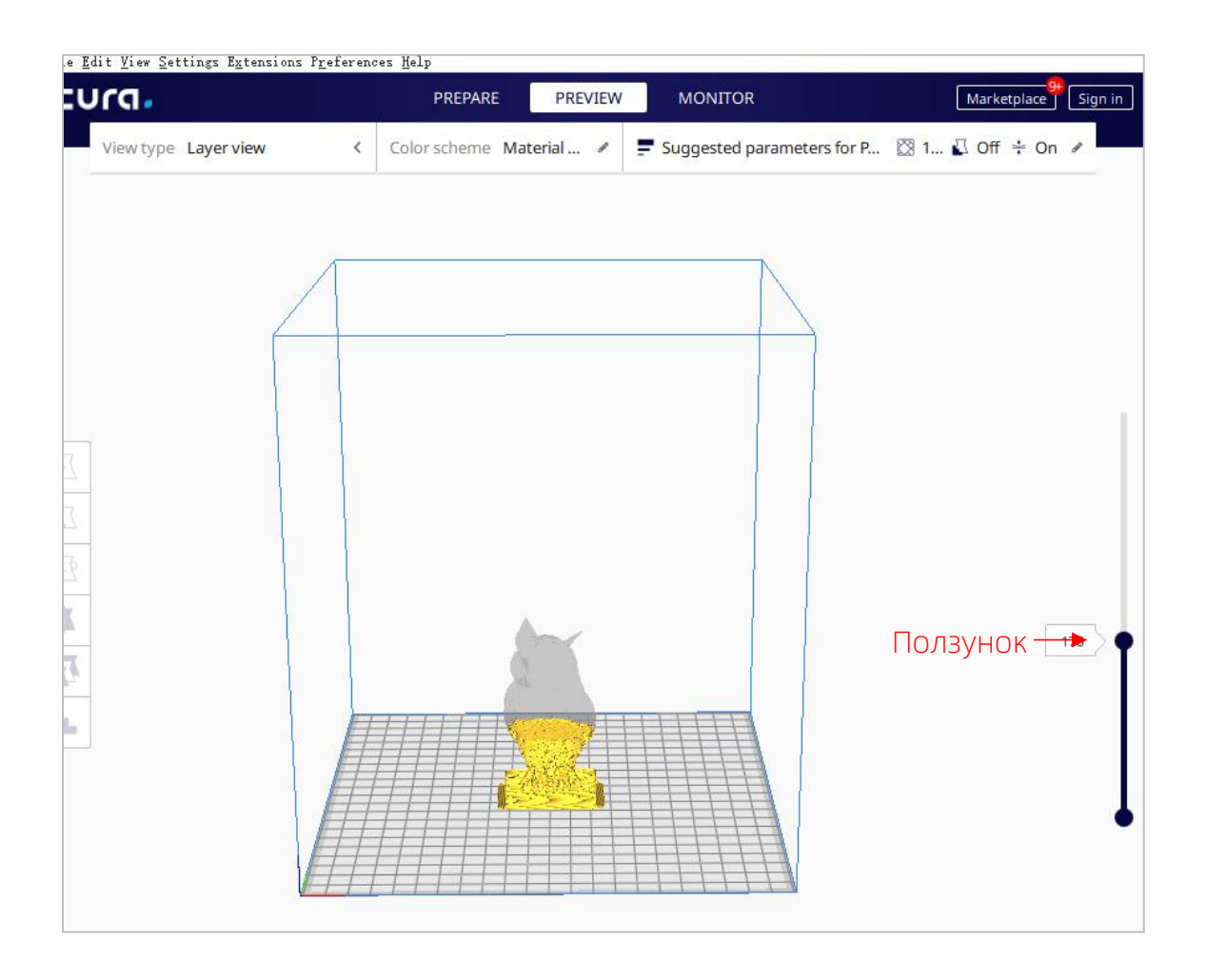

#### 8. Печать с карты памяти и печать с компьютера

3D-принтер Anycubic Kobra Neo два режима работы: Печать с карты памяти и печать с компьютера.

Печать с карты памяти: вставьте карту памяти в слот для карты памяти, нажмите «**Print**» в главном экране принтера, а затем выберите файлы на карте памяти для печати.

Печать с компьютера: подключите принтер к компьютеру через USB-кабель, чтобы управлять печатью с помощью слайсера (например, Cura).

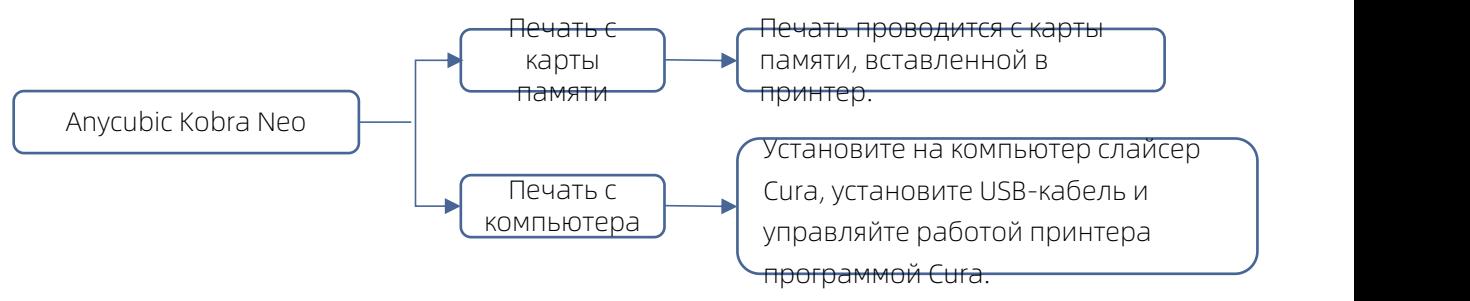

В связи с тем, что в режиме печати с компьютера сигнал передается от компьютера через USB-кабель, с высокой вероятностью существует нестабильные факторы, такие как помехи сигнала, поэтому клиентам рекомендуется использовать режим печати с карты памяти.

Ниже приведены описания действий в режимах печати с карты памяти и печати с компьютера.

• Действия в режиме печати с карты памяти (рекомендуемая)

После завершения нарезки нажмите «Save to File » в правом нижнем углу интерфейса программы Cura, чтобы сохранить и скопировать файл модели GCode на карту памяти, нажмите «Print» в главном интерфейсе экрана, а затем выберите файл в карте памяти для печати.

\* Имя файла GCode должно состоять из английских букв, пробелов, знаков подчеркивания и их комбинаций. Для того чтобы оборудование лучше распознавало файлы GCode на карте памяти, сделайте резервную копию всех файлов на карте памяти на компьютер и убедитесь, что на карте памяти сохранены только файлы GCode, глубина поддерживает только одну папку.

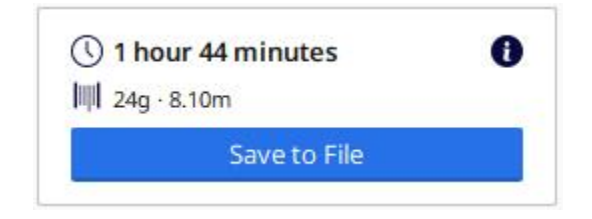

#### • Печать с компьютера

При печати с компьютера, необходимо сначала установить программное обеспечение драйвера. После установки USB-кабеля работа принтера может управляться программой Cura.

(1) Включите питание принтера и подключите принтер к компьютеру через USB-кабель. Проверьте, установился ли драйвер автоматически: щелкните правой кнопкой мыши на компьютере «Мой компьютер» - нажмите «Свойства» → выберите «Диспетчер устройств», если появится восклицательный знак, как показано на рисунке ниже, вам необходимо установить драйвер принтера на компьютер в ручном режиме.

\* Коммуникационный чип Anycubic Kobra Neo - CH340.

\* Драйвер СН340 был скопирован на карту памяти, путь к файлу: Memory card  $\rightarrow$  «File English Anycubic Kobra Neo  $\rightarrow$  «Driver CH341»  $\rightarrow$  «Windows». Пользователи также могут искать и скачать драйвер СН340 в Интернете. (\*Драйвер СН341 применяется для чипа СН340)

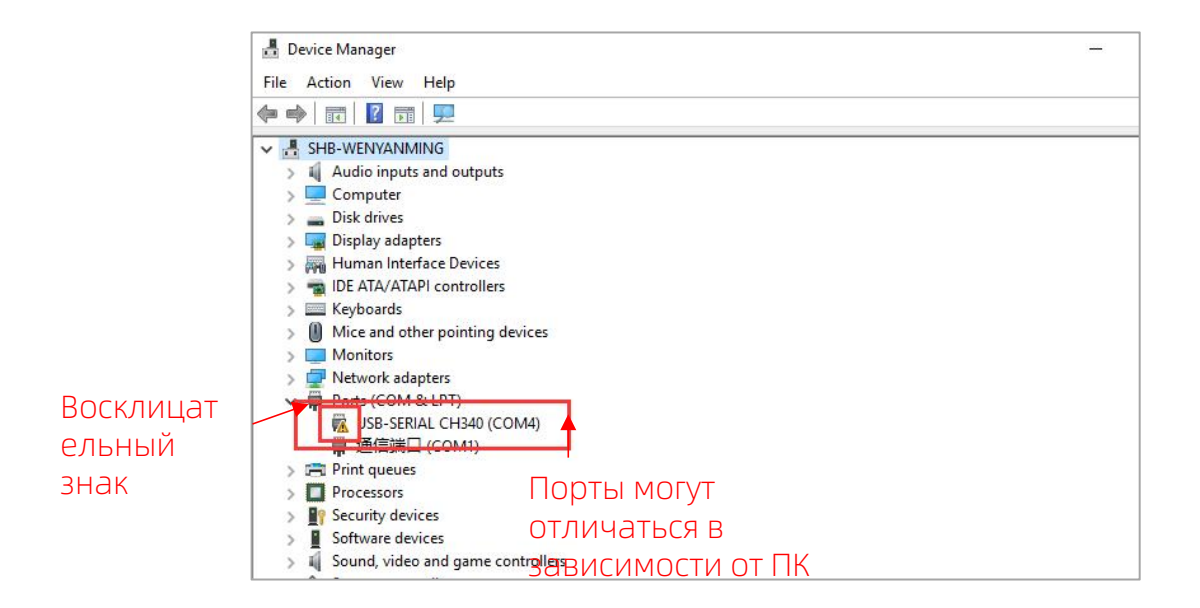

(2) Дважды щелкните «CH341SerSetup.exe» на карте памяти и в ручном режиме установите программное обеспечение драйвера в соответствии с мастером установки. Если драйвер был установлен на шаге (1), пропустите этот шаг.

\* После завершения установки выполните действия на шаге (1), чтобы проверить, был ли распознан драйвер (отсутствие восклицательного знака).

(3) После нарезки нажмите «Print via USB », чтобы перейти к интерфейсу монитора. Подождав около десяти секунд, в правой части интерфейса отобразится панель управления. И печатная платформа будет нагрета для печати.

\* Если интерфейс монитора пуст, это означает, что принтер неправильно подключен, вытащите USB-кабель и снова установите его.

\* В ходе печати не вытаскивайте USB-кабель, иначе печать будет прервана.

\* Если возникает ненормальная ситуация (нештатный шум) при печати допускается напрямую отключить питание принтера, обратиться к «Типичным неисправностям» или обратиться кперсоналу по послепродажному обслуживанию.

# ———— Инструкция по эксплуатации слайсера ——————

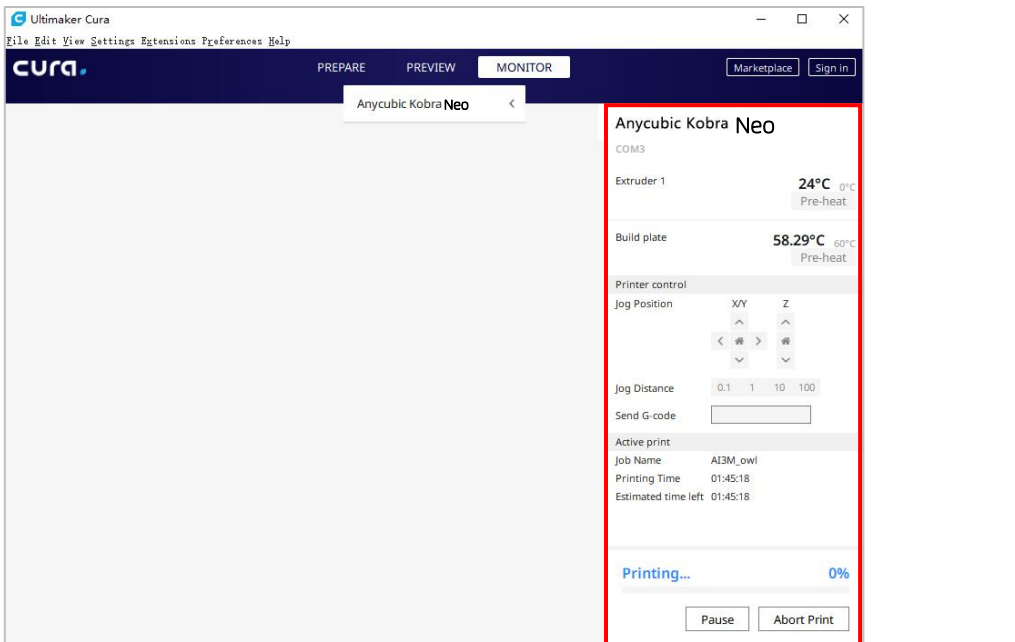

#### Продолжение печати после сбоя электропитания

В случае сбоя электропитания во время печати принтер автоматически сохранит состояние печати. После перезапуска на экране отобразится интерфейс с запросом продолжения печати после сбоя электропитания. При необходимости продолжения печати выберите «Resume printing», в противном случае, выберите «Stop printing».

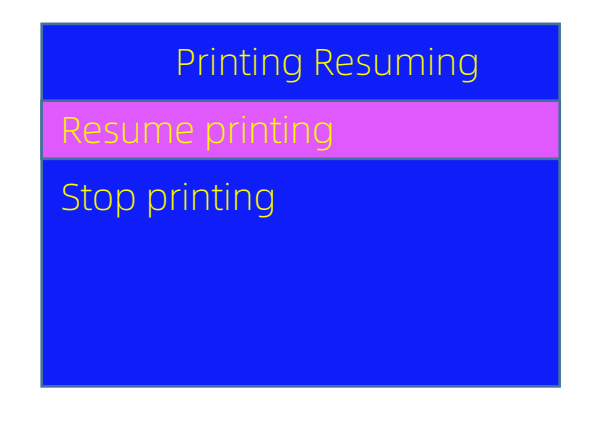

## Текущее техническое обслуживание

Если не выполнено надлежащее техническое обслуживание после длительной работы принтера, это будет ухудшать качество печати и вызовет неисправности, такие как засорение сопла, из сопла не выходит нить и др. Обратите внимание на техническое обслуживание принтера во время ее эксплуатации, чтобы продлить его срок службы.

Ниже приведены некоторые рекомендации по текущему техническому обслуживанию:

- 1. Если в сопле имеются остатки нити, немедленно удалите их. Сопло может очиститься иглой при условии предварительного нагрева. Если остатки нити в сопле не могут удалены иглой, замените сопло.
- 2. Регулярно добавляйте смазочное масло вдвижущиеся части, такие как гладкие стержни, линейные подшипники, резьбовые стержни, латунные гайки и т. д. Добавление смазочного масла может уменьшить трение между движущимися частями, свести к минимуму износ между втулками и гладкими стержнями.
- 3. После завершения печати выполните очистку. Грязь на сопле, платформе, направляющей, двигателе, вентиляторе и т. д. должна быть своевременно удалена. Накопление грязи в течение длительного времени усложнит очистку.
- 4. Обратите внимание на износ шкивов типа D. Если они серьезно изношены, замените их, чтобы обеспечить качество печатаемой модели.
- 5. После завершения печати очистите печатную платформу, чтобы обеспечить оптимальное прилипание нижнего слоя модели к платформе.
- 6. Провисание ремня указывает на то, что ремень ослаблен, и в это время необходимо отрегулировать натяжение ремня.

#### 1. Вибрации и нештатный шум двигателя для оси X/Y/Z

- $\Omega$  Кабель двигателя ненадежно соединен, проверьте соединение кабелей.<br>(2) Приволной ток слишком большой / малый (обратитесь к персоналу п
- Приводной ток слишком большой / малый (обратитесь к персоналу по послепродажному обслуживанию).
- ③ Электродвигатель поврежден.<br>④ Шкив синхронного зубчатого р
- ④ Шкив синхронного зубчатого ремня двигателя ослаблен.
- Ремень ослаблен, проверьте натяжение ремня в каждом положении X/Y/Z, наличие ли буксования ремня при работе двигателя.

#### 2. Невозможность распознавания карты памяти

- $\odot$  Карта может быть повреждена, вставьте карту памяти в другое устройство, чтобы проверить, может ли считываться нормально карта памяти, если она не может считываться, замените карту.
- ② Файл неисправен, см. сохранение файла GCode в разделе «Печать с карты памяти» на стр. 48.
- ③ Экран неисправен, перезапустите принтер.

# 3. Из сопла не может нормально выходить нить, двигатель для подачи нити<br>пробуксовывает и издает нештатный шум

- ① Нити запутались на катушке или тефлоновая трубка деформирована из за выдавливания. Потяните за нить, чтобы проверить, нормально ли сопротивление.
- ② Температура сопла слишком низкая, увеличите температуру сопла соответствующим образом (для PLA температура обычно устанавливается на 190-210°C, для ABS - 230-240°C).
- ③ Сопло засорено. Попробуйте кратковременно нагреть печатающую головку до температуры выше 230°C и вручную протолкнуть нить в экструдер, это помогает удалить остатки нити. Или очистите сопло с помощью иглы диаметром 0,4 мм при условии предварительного нагрева. Если сопло не может быть очищено вышеуказанным способом, замените сопло или используйте резервную печатающую головку.
- ④ Недостаточно охлаждение печатающей головки. Проверьте, нормально ли работает охлаждающий вентилятор для печатающей головки.
- ⑤ Принтер длительно работает при скорости печати выше максимальной, уменьшите скорость печати.
- ⑥ Проверьте, нормально ли работает экструдер и достаточна ли сила трения колеса экструдера о нить. Попробуйте подтянуть или почистить колесо экструдера.

#### 4. Утечка нити из печатающей головки

 $\odot$  Сопло / нагревательный блок / шланг не затянуты должным образом, проверьте и затяните / замените на резервную печатающую головку / обратитесь к персоналу по послепродажному обслуживанию.

## Руководство по устранению неисправностей

#### 5. Сдвиг слоя

- ① Печатающая головка движется слишком быстро, уменьшите скорость печати.
- ② Ремень оси X/Y слишком ослаблен, шкив синхронного ремня ненадежно закреплен. Отрегулируйте натяжение ремня и затяните шкив синхронного ремня.
- ③ Приводной ток слишком малый.

#### 6. Первый слой не прилипает к платформе

- ① Сопло находится слишком далеко от платформы, снова выравнивайте; В то же время установите «initial layer thickness» на 0,2 в Cura и установите «initial layer line width» (например, установите на 150), чтобы улучшить адгезию первого слоя.
- ② Печатающая головка движется слишком быстро, уменьшите скорость печати для нижнего слоя до 20.
- ③ Сохранить платформу в чистоте без посторонних предметов.<br>④ Лобавьте «Brim» или «Raft» в слайсере, чтобы увеличить силу
- ④ Добавьте «Brim» или «Raft» в слайсере, чтобы увеличить силу прилипания к платформе.

#### 7. Замораживание экрана

- ① Проверьте, ослаблен ли мягкий кабель над экраном.
- Проверьте, нет ли нажатия на край сенсорного экрана предметом, что приведет к отсутствию ответной реакции при нажатии на другие части экрана.
- ③ Экран поврежден в процессе транспортировки (обратитесь к персоналу по послепродажному обслуживанию).

#### 8. Сигнализация об аномалии датчика T0

① Проверьте, ослаблены ли кабель на печатающей головке и кабель платы адаптера печатающей головки нижнего электронного блока управления, повреждены ли кабели.

#### 9. Печатающая головка движется ненормально

 $\textcircled{1}$  Неправильная настройка модели принтера в слайсере Cura. См. Настройки принтера на стр. 16.

#### 10. Печать ненормально остановлена

- ① Возможны помехи сигнала в режиме печати с компьютера, рекомендуется использоваться режим печатать с карты памяти.
- ② Файл GCode на карте памяти поврежден.<br>③ Плагины включены при нарезке с помоц
- Плагины включены при нарезке с помощью программой Cura, закройте все плагины, включенные в Cura.
- ④ Качество карты памяти нестабильное, попробуйте поменять на карту памяти другой марки.
- ⑤ Напряжение питания нестабильно. Повторите печать, когда напряжение стабилизируется.

## Руководство по устранению неисправностей

#### 11. Некоторая структура модели не может быть напечатана

 $\odot$  Для части специальных структур, такие как подвесная структура и др., требуется добавить опоры модели, отрегулировать угол модели в слайсере. Рекомендуется предварительно просмотреть слои печати, чтобы проверить пригодность модели для печати.

#### 12. Серьезные струны

- ① Недостаточное расстояние ретракта, оно должно быть установлено на большее значение в слайсере.
- ② Недостаточная скорость ретракта, она должна быть установлена на большее значение в слайсере.
- ③ Температура печати слишком высока, что приводит к высокой текучести и вязкости нити. Температура печати должна быть установлена немного ниже.

#### 13. Сопло расположено слишком высоко или слишком низко при печати

- ① Если сопло расположено слишком высоко, требуется положительное смещение по оси Z.
- ② Если сопло расположено слишком низко, требуется отрицательное смещение по оси Z.

#### Подсказка

- 1. Высокая температура создается при работе 3D-принтера Anycubic. Категорически запрещается прикасаться рукой к рабочим частям или напрямую контактировать с экструдированной нитью.
- 2. Надевайте термостойкие перчатки при работе с оборудованием во избежание ожогов.
- 3. Разместите 3D-принтер и его комплектующие в недоступном для детей месте.
- 4. При необходимости замены предохранители, используйте предохранитель 250 В 10 А, чтобы избежать короткого замыкания.
- 5. Это оборудование подключается с помощью штепсельных вилок, пожалуйста, вытащите вилки, если оно не используется в течение длительного времени или вы хотите выключить его.

Еще раз благодарим вас за выбор продукции Anycubic! Мы обеспечиваем, что гарантийный срок на принтеры и их комплектующие составляет до одного года. Если у вас возникает какая-либо проблема, войдите на официальный сайт Anycubic (https://support.anycubic.com/), чтобы узнать о решениях, или обратитесь к обслуживающему персоналу магазина, где вы приобрели принтер. Наша квалификационная техническая команда по послепродажному обслуживанию будет представлять вам искренние услуги.